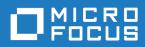

Rhythm 6.0

Rhythm Help

Micro Focus
The Lawn
22-30 Old Bath Road
Newbury, Berkshire RG14 1QN
UK
http://www.microfocus.com

© Copyright 2019 Micro Focus or one of its affiliates.

MICRO FOCUS, the Micro Focus logo and Rhythm are trademarks or registered trademarks of Micro Focus or one of its affiliates.

All other marks are the property of their respective owners.

2019-02-12

## **Contents**

| thm                                                 |   |
|-----------------------------------------------------|---|
| What's New in Rhythm                                |   |
| 6.0                                                 |   |
| 5.1                                                 |   |
| 5.0.1                                               |   |
| 5.0                                                 |   |
| 4.0 - 4.3                                           |   |
| Getting Started with Rhythm                         |   |
| Starting Rhythm                                     |   |
| Using Rhythm with Atlas                             |   |
| Choosing an Agile Methodology                       |   |
| Working with Projects                               |   |
| Creating a Project                                  |   |
| •                                                   |   |
| Editing a Project                                   |   |
| Switching Projects                                  |   |
| Administration                                      |   |
| Home                                                |   |
| Using the Activity View                             |   |
| Planning                                            |   |
| Breakdown View                                      |   |
| Backlog View                                        |   |
| Timeboxes View                                      | 4 |
| Kanban Boards View                                  |   |
| Creating a Story                                    | 5 |
| Editing a Story                                     | 5 |
| Targeting Stories for a Release                     | 5 |
| Quick Find                                          | 5 |
| Working with Filters                                | 5 |
| Bulk Editing in a Grid                              |   |
| Team Room                                           |   |
| Scrum                                               |   |
| Kanban                                              |   |
| Tracking                                            |   |
| Release Progress                                    |   |
| Release Health                                      |   |
| Release Cumulative Flow                             |   |
|                                                     |   |
| Release Breakdown                                   |   |
| Working with Stories                                |   |
| Story Types                                         |   |
| Using the Story Editor                              |   |
| Code Review                                         |   |
| Code Review Workflow Diagram                        |   |
| Associating StarTeam Changes to a Rhythm Story/Task |   |
| Associating Git Changes to a Rhythm Story/Task      |   |
| Creating a Code Review                              |   |
| Understanding Code Review Icon States               | g |
| Code Review Editor                                  |   |
| Code Review Email Notifications                     |   |
| Managing Your Capacity                              |   |
| Search                                              |   |
| Editing Your Profile                                |   |
| <u> </u>                                            |   |

| Viewing Columns in Grids |  | 99 |
|--------------------------|--|----|
|--------------------------|--|----|

# **Rhythm**

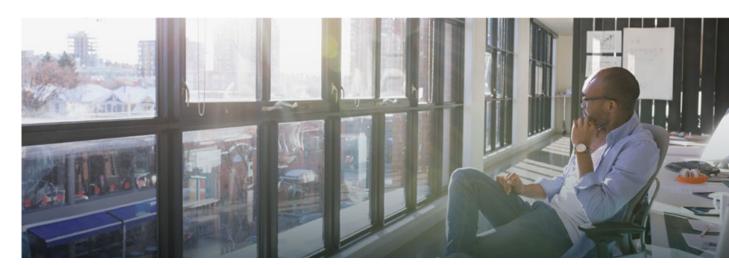

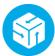

#### Welcome to Rhythm

Rhythm is an agile project planning and tracking platform designed to allow you to:

- · Gather, prioritize, and manage backlog stories.
- Get comprehensive visibility of all your agile assets.
- Promote effective agile planning and execution.
- Easily track release changes and progress.
- Manage Code Reviews directly from within Rhythm in alignment with your agile process.
- Receive full visibility across the software delivery life-cycle.
- Use Scrum or Kanban agile methodologies.
- Integrate with other issue tracking and requirements management tools.

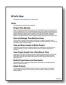

#### What's New

Check out the full Release Notes *here*. Here are the new features for this release:

- Updated user interface and user experience and color scheme.
- The Team Room Sprint List can be filtered by Tags.
- Enable DimensionsCM as a supported SCM.
- Desktop Notifications for Broadcasted Messages (does not support Internet Explorer, requires HTTPS)
- CSV Export: Choice between Rich Text and Plain Text Descriptions.

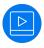

Watch and Learn

**Rhythm YouTube Play List** 

Rhythm YouTube Play List

#### Administration

Creating a Project

Adding Users to Rhythm Adding Users to a Project Creating a New Task Status

Input Streams: Creating a Query in Atlas

Input Streams: Configuring

#### **Working with Stories**

**Creating Stories Editing Stories Using Discussions** Creating Relationships Tagging Stories

Accepting User Stories

**Deleting Stories** Moving Stories Ranking User Stories

Reviewing Version Information Importing/Exporting User Stories

#### **Working with Tasks**

**Updating Tasks Status** 

Blocking a Task

Creating a Detailed Task Creating a Quick Task Copying Tasks for Reuse

#### **Planning Perspective**

Creating and Applying Filters Creating a New Release Creating a Sprint Using the Sprint Panel

## Featured Sections

Getting Started with Rhythm **About Stories** Administration **Planning** Team Room Tracking

#### Online Resources

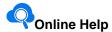

Find your answer by viewing the *full version* of the product help on the web.

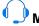

Micro Focus Support

Micro Focus SupportLine

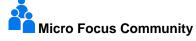

Visit our community for new, articles, and insight from developers and

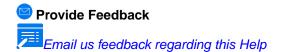

## What's New in Rhythm

## 6.0

The following are the latest features for Rhythm:

- · Oracle JRE has been replaced with Azul OpenJDK.
- Rhythm now supports password changes forced by the Hub.
- Collapse/expand all features added to the Team Room view.
- Active work days feature introduced. Active work days can now be customized per project. This setting
  is found under Project Settings in the Administration window. Active work days are the days that will be
  used when calculating cumulative flow, burndown/burnup and days remaining. By default all 7 days of
  the week are active.

## 5.1

The following are the latest features for Rhythm:

- Updated user interface and user experience and color scheme.
- The Team Room Sprint List can be filtered by Tags.
- Enable DimensionsCM as a supported SCM.
- Desktop Notifications for Broadcasted Messages (does not support Internet Explorer, requires HTTPS)
- CSV Export: Choice between Rich Text and Plain Text Descriptions.

## 5.0.1

The following are the latest features for Rhythm.

## **CSV Export Options**

Rhythm now allows you to choose how you want export your CSV **Description** Text in the **Breakdown** view.

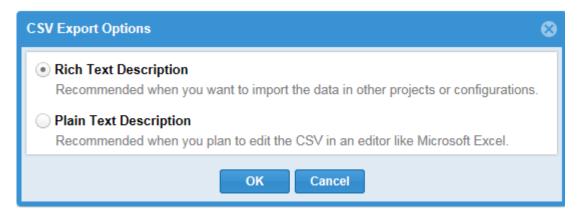

### **Code Review for Dimensions CM**

Rhythm now supports Dimensions CM as an SCM system allowing you to associate Stories/Tasks to your commits so that you can use Rhythm's Code Review with Dimensions CM.

#### Creating a Dimensions CM SCM Configuration

Rhythm is configured to use StarTeam as its SCM tool by default. To use another:

- 1. Choose a Project from the **Projects** list =
- 2. Click Administration.
- 3. Click SCM Configuration.
- 4. Click PNew. A new entry is added to the SCM Configuration list.
- 5. In the **Repository** group:
  - a) Select Dimensions CM from the Type field.
  - b) Give the configuration a Name.
  - c) In the URL field, enter a Dimensions CM URL in the form of:

```
<host>/<db name>@<connection name>
```

- **6.** In the **Projects/Streams to Monitor** group, click Pww to add a new row for each Project or Stream to monitor. If none are added, all are included.
  - a) In the **Pattern** field, use the \* or a regular expression to include Projects/Streams.
  - b) In the Action field, select Include or Exclude.
- 7. In the Authentication group, you only have the Basic option. Enter the Username and Password.
- **8.** In the **Commit Association** group, read the information in that section to learn how to associate your commits with Stories and Tasks.
- 9. Click Save.

#### **DimCM Configuration**

Configuring a Dimensions CM server to emit ALF events so that Cosmo knows about new changesets in the repository:

- 1. \$DM\_ROOT/dm.cfg is where you set up customizations to a Dimensions CM server. This file has lines of format "<symbol-name><whitespace><value>". In this file you want to change the symbol "DM\_ALF\_ENDPOINT" to a URL like "http://cosmoserver.example.com:8080/cosmo/services/soap/alf".
- 2. \$DM\_ROOT/dfs/alf\_events\_config.xml allows you to filter what events are emitted to the ALF endpoints. This is an XML file:

```
<?xml version="1.0" encoding="UTF-8" ?>
<ALFEventsConfig>
    <Databases>
        <Database>
            <Name>*</Name>
            <Projects>
                <Project>
                    <Name>*</Name>
                     <Objects>
                         <Object>
                             <Type>Request</Type>
                             <Events>
                                 <Event>action</Event>
                                 <Event>create</Event>
                                 <Event>update</Event>
                                 <Event>delegate</Event>
                             </Events>
                         </Object>
                         <Object>
                             <Type>Project</Type>
                             <Events>
                                 <Event>create</Event>
                                 <Event>deliver</Event>
                             </Events>
```

## 5.0

The following are the latest features for Rhythm.

#### **Code Review**

This release of Rhythm introduces native Code Review functionality directly from within Rhythm. Code Review enables you to:

- Understand code changes in context of defined Stories and Tasks.
- Find bugs early in the cycle before they reach production code.
- Keep code clean by supporting your team's coding standards.
- Review code changes from multiple SCM repositories from within a single Rhythm Story/Task.
- Compare differences in-line or side-by-side in a modern editor
- Quickly find historic code changes related to previously delivered Stories and Tasks.
- Keep team members up-to-date on changes in the code and ensure that the team is in agreement with changes.
- Organize and route reviews to specific reviewers.
- Have line-by-line discussions with mark-down notation.

In addition to assigning Reviewers/Watchers and adding/remove Change sets, the **Code Review** window provides a file navigator allowing you to select any file in the change set and see the differences between the files:

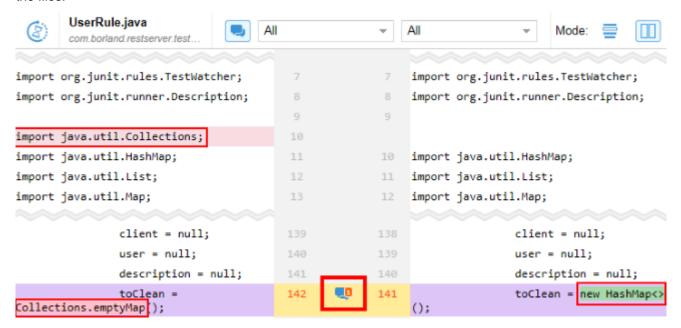

You and your team can then perform full discussions, reviews, approval/rejection cycles within a Code Review:

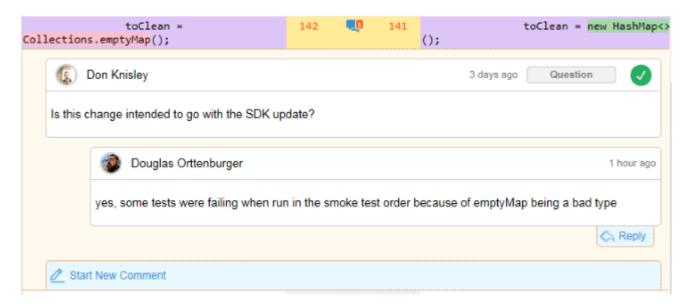

## Relationship Tracking

You can now automatically version Stories when a Relationship to other objects (Sprints, Releases, Requirements, Stories) are added/removed. Including these types of actions in version history provides a greater understanding of plan and scope changes. For example, with version compare you can quickly understand if/when a Story was moved out of release scope. This capability also works with manually created Relationships (between Stories and Requirements). For configuration information, refer to the Installation Guide.

## Tracking Perspective Provides Metrics Based on Story Count

To Support tracking of both Kanban and Scrum methodologies in the TRACKING perspective, you now have the option of displaying tracking data based on Story Points or Number of Stories.

## Updating Attached Files

When you want to make an edit to a file that is already attached to a Story, you can simply download the file , make the update, and click to upload/replace the original file.

#### General Field

The **General** field is a text-based field that can be used to capture any business or development process data as needed by the project team. It is not used in Rhythm for any explicit purpose. This field is only available in grids.

## 4.0 - 4.3

## Kanban Support

This release of Rhythm introduces full support of the Kanban process framework. The sections below highlight all of the new capabilities.

#### FOR ADMINISTRATORS

The following features are available for Server or Project Administrators:

#### Use Scrum, Kanban, or Both!

Administrators can choose if the project uses Scrum or Kanban or both.

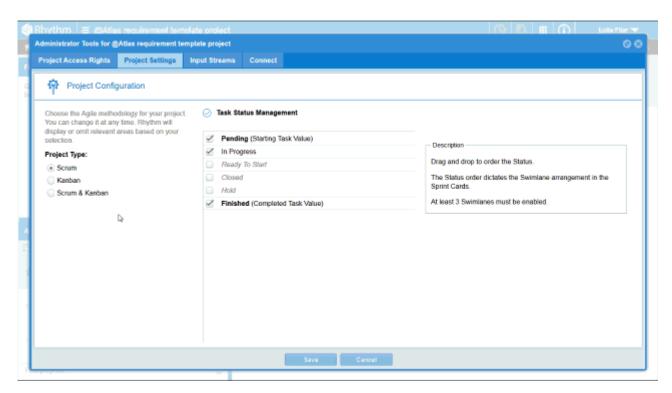

#### Kanban Boards Menu in Planning

When a Project is configured for Kanban, the PLANNING menu contains a Kanban Boards option:

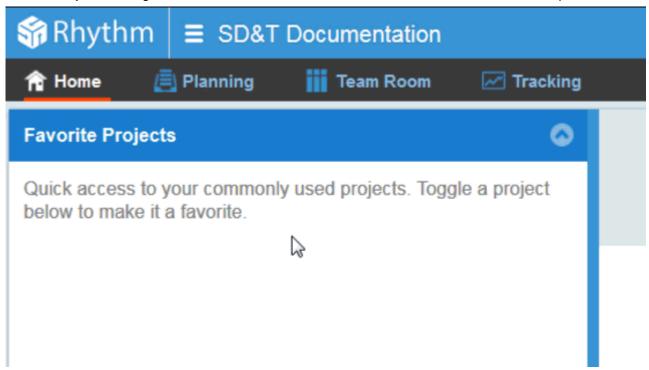

#### Multiple Boards per Project

Use the **Kanban Boards** view to configure one or more boards for each Project. Click 😎 to edit.

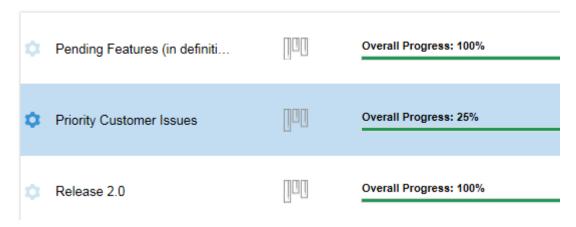

#### **Configurable Board Backlog Source**

Decide how your Board gets its Stories.

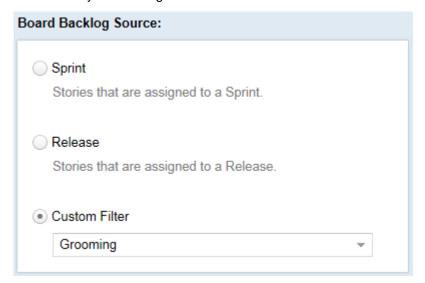

#### **Fully Customizable Swimlanes**

Add as many swimlanes as your board needs. Drag and drop their positioning. Configure the WIP Limit, Age Indicator, and Story Status Mapping.

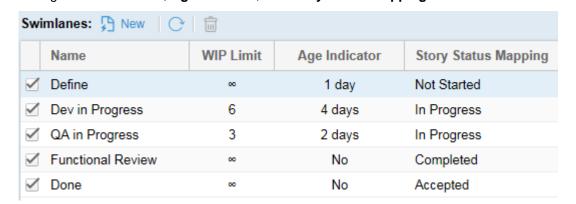

#### Displaying WIP limit and Age Indicators

Choose display options for your board.

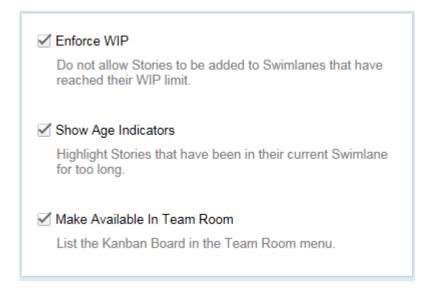

#### FOR ALL USERS

#### **Team Room Menu**

Select one of the boards from the menu.

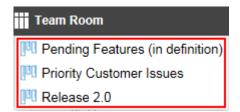

#### **Comprehensive Info Pane**

Navigate boards, review team stats, see important board information, use Discussions.

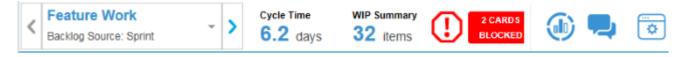

#### **Board Backlog Lane**

All Stories meeting the Board Backlog Source start in this lane. You can also change Sprints/Releases and use Find... to filter specific Stories in the Board Backlog.

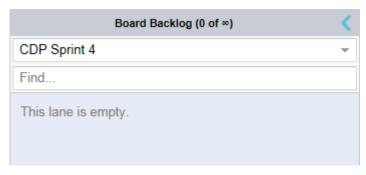

#### **Easy to Navigate Swimlanes**

Drag and drop your Stories from lane to lane.

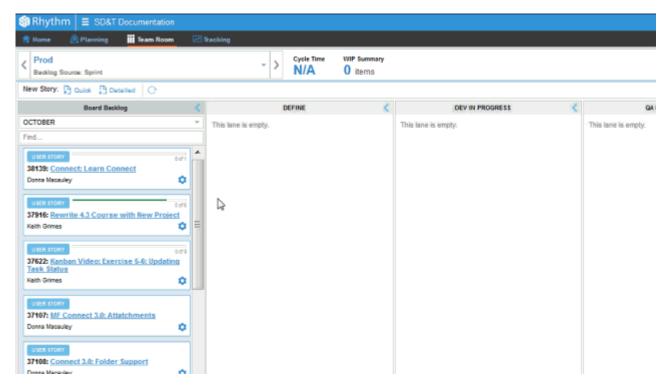

#### **Feedback on Card Movement**

Rhythm provides feedback on whether you can move a card.

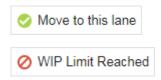

#### **Interactive Story Cards**

The Story Card provides relevant Story details. Double click anywhere in the card to open the Story Editor.

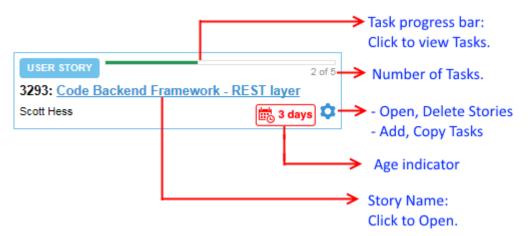

#### **Task List Popup**

Click the **Task Progress Bar** to view a Story's Tasks.

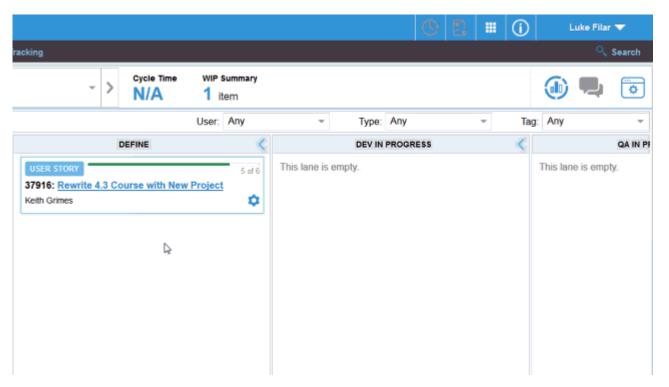

#### **Board-Centric Filtering**

Filter your Board on User, Type, or Tag.

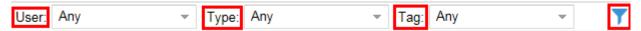

#### **Quick Add**

Your board is fully configured but doesn't have the Stories you need? Just add them! They are added to your first lane (after Board Backlog).

New Story: P Quick P Detailed

#### **Kanban Cumulative Flow**

The Info Pane provides access to the Kanban Cumulative Flow diagram.

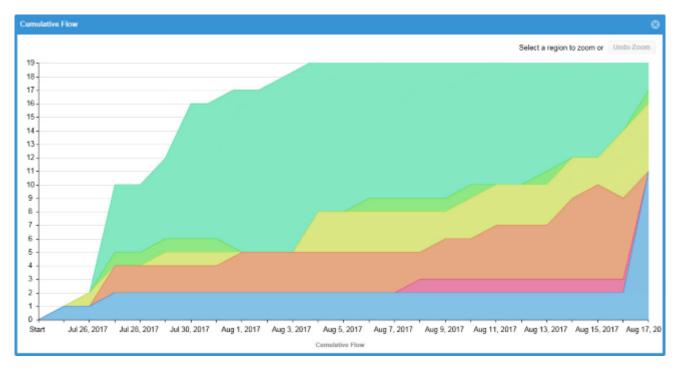

All of these features are documented in detail in the Rhythm Online Help.

## Work Record Management

The Task Editor now contains a Work Record pane with a grid listing all work records for the Task. You can add/remove/edit any work record in the list.

## Rollup Column

The **Rollup** column displays the total planned points for all items contained within a parent item. It is available in the Breakdown view and Sprints Panel. Leaf items show the same value in both the Points and **Rollup** columns. Whereas the **Points** field is a manually entered value, the **Rollup** field is calculated. This allows you to compare the two values when actual (Rollup) may be greater than planned (Points).

## Tests Tab in Story Editor

The **Tests** tab in the **Story Editor** displays the test results returned by your connected testing tool.

## **License Management**

Atlas Planning and Tracking Suite now provides the ability for Administrators to manage Named licenses per user, in addition to Concurrent.

## Web-Based Training

Use the following link to order the new, free Rhythm web-based training. Order it here!

## **User Capacity Planning**

This release introduces user capacity planning:

Individual User Capacity

Each user can now customize their availability at both the Project level and the Sprint level. You can see these values reflected for each user by using a Quick Filter for a user in the **Team Room** and also in the Task **Owner** field.

Administrator Manages **Availability** 

Although individual users can modify their own availability (see above), each administrator can open the Edit Sprint window and use the Team Availability grid to change the availability for each user for the *current* Sprint and Project.

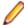

**Note:** This applies to *Private* Projects only.

#### **Task Owner Assignment**

To aid in deciding who is available to work on a certain Task, the **TEAM ROOM** and Story Editor now display all users availability when you attempt to assign a user to a Task that is in a Sprint.

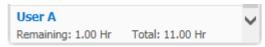

This indicates if a team member is over- or under-allocated for the Sprint.

#### **Quick Find**

When you are in the Breakdown and Backlog views of the PLANNING perspective, you can use the Quick Filter's text field to search for text in the current view. This capability is invaluable for quickly finding items in the Backlog:

- Place cursor in the Quick Filter's text field.
- 2. Type in the text to search for.
- 3. Click Enter.

This will behave exactly as if you opened the Filter dialog box and created a filter using Name Contains <Text> or ID Equals <Text> (the second part is only if the text is numeric).

#### Search

Rhythm now provides search capabilities for Stories. Using the search, users can easily scan all Stories and their attributes, including the content of attached files. Used together with the Quick Find and Filtering, all data is quickly at your finger tips.

## Change Package Support

Rhythm now provides visibility to change sets/packages and their contents directly from the Rhythm user interface. When your native SCM environment is connected to the Atlas Hub, Rhythm includes change sets/packages in the relationship diagram and Story/Tasks lists. Understanding related files and impacts provides users greater understanding of work context.

These Stories display the Change Packages in the **Team Room** via the **Impact** column.

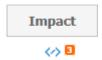

Additionally, any Change Packages associated with a Task are visible in the **Story Editor**.

When viewing relationships in a Story, Change Packages display in the diagram and you can click them to open the Change Packages Viewer.

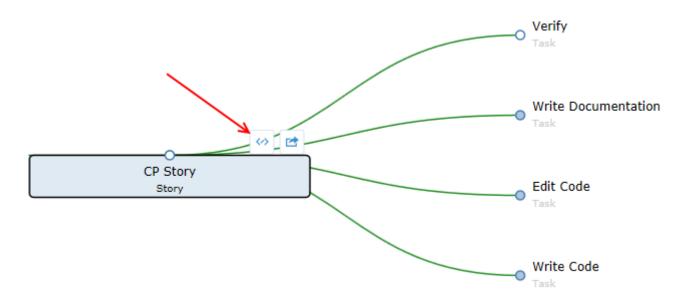

## Accessing Stories in Native SCM Environments

Rhythm provides direct Story and Task links to the StarTeam Cross-Platform Client when Atlas Hub file activity is detected. Task links can be used to establish StarTeam Cross-Platform Client work context for developer activity, for example, check-ins. Check-in's in task context automatically create related changes packages that are in turn visible in Rhythm. Just click the ID field in the Story Editor.

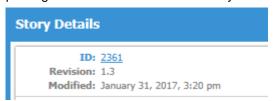

## Relationship Impact Management

Rhythm now provides more ways to understand related work and the impact of change. Using the relationship diagram, users view related items and can filter on item type, relationship type, or relationship status. This aids in quickly understanding how data is related and how change propagates through related items.

#### Team Room Cumulative Flow

The **Team Room Cumulative Flow** chart represents the amount of work in the Sprint in different states for each day of the Sprint. The vertical axis represents the points in the Sprint. The horizontal axis represents each day of the sprint. It includes Points Not Started (light green), Points In Progress (green), Points Completed (dark green), and Points Accepted (blue). The height of the chart defines the scope. If something is added or the estimate is increased, then the whole chart gets taller. If something is removed or the estimate decreased, then the chart gets smaller. It provides the ability to see changes in scope in the sprint.

Additionally, when a Quick Filter is applied, the chart adjusts to the items selected in the Filter.

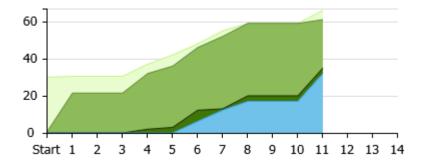

## **Tracking Cumulative Flow**

The TRACKING Cumulative Flow chart represents the amount of work in the Release in different states for each Sprint of the Release. The vertical axis represents the total number of Points or Stories in the Sprint (depending on whether the release was planned and tracked with Points or Stories). The horizontal axis represents each Sprint of the Release. It includes **Points Not Started** (light green), **Points In** Progress (green), Points Completed (dark green), and Points Accepted (blue). The height of the chart defines the scope. If something is added or the estimate is increased, then the whole chart gets taller. If something is removed or the estimate decreased, then the chart gets smaller. It provides the ability to see changes in scope in the Release.

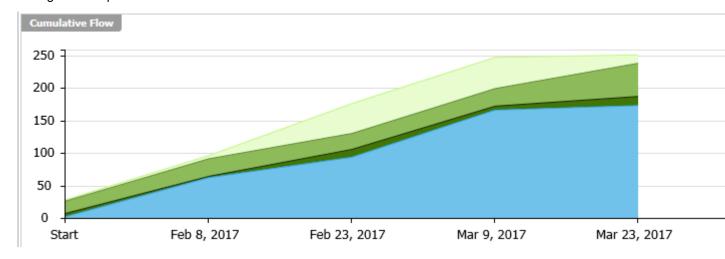

#### Team Room Burndown Chart

The **Team Room Burndown** chart now displays (1) Capacity (2) ideal Burndown (3) current Burndown and (4) Burnup. Additionally, when a Quick Filter is applied, the chart adjusts to the items selected in the Filter.

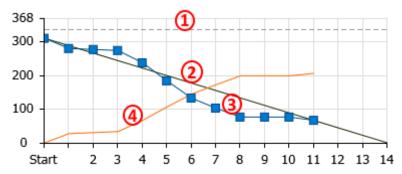

## Sprint Activity Window

The Sprint Activity window is available in the TEAM ROOM for the Sprint List and Sprint Cards views. It provides activity that occurs on all Tasks, Stories, and Discussions for all users. You can filter Tasks by Date (From, To), Type, User and many more (see below). You can use this information to:

- Provide detailed support or explanation for data in the TEAM ROOM Charts (status changes, work record hours, etc).
- Filter by Type to see what was Added/Created or Removed/Deleted and by whom. You can also isolate Tasks by: Edited, Worked, Discussed, Carry Over, Blocked/Unblocked.
- Use the data however you need to as the basis for your daily stand-ups or Sprint retrospective.

From the top-right of the **TEAM ROOM**, click the **Sprint Activity** button:

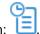

## **Decorators for Story Tabs**

, Attachments *,* Relationships 4, and Tags In the Story Editor, the tabs for Discussions will now show orange decorators when items exist.

## Team Room Points By Type

The **Team Room Points By Type** chart is now clickable and will apply a filter with the items selected. Use this bias chart to quickly understand the allocation distribution for Epic, Themes, Stories, Defects, and Tech Todo's. Additionally, when a Quick Filter is applied, the chart adjusts to the items selected in the Filter.

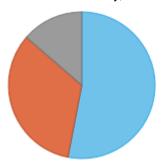

#### TEAM ROOM Health Auto-Filters

The TEAM ROOM Health & Progress chart is now enabled with clickable auto filters. When warning labels are clicked, for example 🗥 1 Story without Tasks, the full TEAM ROOM is automatically filtered to show only those items matching the criteria. Locating health and progress issues has never been easier.

#### Filter Sensitive TEAM ROOM Charts

Team room filtering has been updated to apply to not only the grids, but also to all visible charts and health. As selection filters are applied/removed, **TEAM ROOM** charts and health are updated to reflected the target data. The available filtered **TEAM ROOM** charts enable you to quickly identify trends and problem areas. Click the clear icon ((X)) to clear any filter.

## **Copy Tasks Preview Window**

The new **Import Task** preview capability | enables you to quickly identify which Story to copy Tasks from. It provides a one-click action to provide visibility to selected Story Tasks before electing to copy them. This lets you accurately copy predefined Tasks from existing Stories and templates.

## **Project Quick Switch**

You can now use the Switch Project menu (available in all perspectives) to quickly change from the current Project to any of your Favorite Projects.

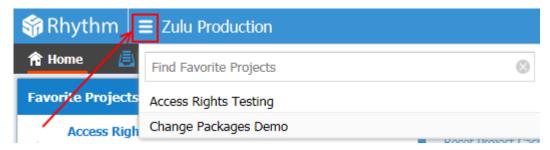

#### **Attachments**

Stories allow you add file attachments, just like Atlas. Refer to the topic titled Using Attachments with Stories in the online help.

#### **Bulk Edit in Grids**

You can now perform bulk edits on multiple rows for any visible column in grids.

#### Customizable Swimlanes

Task Status values are now customizable.

| For<br>Administrators | In <b>Admin Tools</b> , click the <b>Task Status/Swimlanes</b> tab to create new <b>Status</b> values and enable the ones you want the team to use. |                                                                                                    |  |
|-----------------------|----------------------------------------------------------------------------------------------------|----------------------------------------------------------------------------------------------------|--|
| Users                 | In grids and the Story Editor                                                                                                    | The <b>Status</b> control will contain the number of <b>Status</b> Values that are defined. Just click the Value.                                                              |  |
|                       | In the Team<br>Room                                                                                                    | When you select a Story in the <b>Sprint Cards</b> view, your tasks display in columns based on the Status Values. Simply dragdrop the <b>Task</b> to change the <b>Status</b> |  |

#### **Discussions**

Stories in Rhythm allow you to have Discussion Topics, similar to those in Atlas. Refer to the topic titled Discussions in the online help.

## Import/Export

You can now import Stories into or export Stories out of a CSV file.

Import Use your favorite CSV editing tool, such as Microsoft Excel, to create Stories and import directly into Rhythm.

**Export** Export selected Stories out of Rhythm and use your tool of choice to consume the data.

## Input Streams

Input Streams (11-) enable business and quality teams to work in seamless cadence with the Agile development team. Using Micro Focus Connect, Input Streams allow you to pull in external Requirements and Defects into the Rhythm Breakdown view for you to review and discuss. If you then choose to Accept them, new Epics/Defects are created in Rhythm with clear traceability back to the original external asset. This link provides a mechanism for feedback to the original author.

### Relationships

You can now create direct, traceable relationships from Story to Story. Further, you can view and track the relationship directly back to the Requirement or other related asset in Atlas and monitor and action any changes. Refer to the topic titled *Relationships* in the online help.

## StarTeam Agile Replacement

StarTeam Agile customers should now use Rhythm as their agile tracking tool. If you plan to continue to use StarTeam Agile, you need to open the ALMConfiguration.xml file and change this value: <qoToStarTeamAqile>TRUE/qoToStarTeamAqile>. Additionally, refer to the installation guide to learn about enabling the StarTeam Agile .WAR file.

### Tags

You can now Tag Stories. This provides the ability to tag similar Stories with relevant labels to group and review the items together. Refer to the topic titled *Using Tags* in the online help.

#### Versions

Stories now save versions for every time the Story is changed. You can easily see how the Story changed by comparing the differences. Refer to the topic titled Viewing and Comparing Versions of a Story in the online help.

### Rhythm

Rhythm is the new delivery-focused application within the Atlas Planning and Tracking Suite allowing agile teams to breakdown and manage work delivery in agile cadence. Some features include:

- Enables definition and breakdown of program objectives into actionable stories.
- Defines/manages sprints and team releases.
- Collaborate and status with the Team Room's List and Card views.
- Tracks progress against defined dates and payloads.

## **Getting Started with Rhythm**

Welcome to Rhythm! Rhythm is an Agile delivery management platform where Agile execution teams plan, status and track their work. Agile teams can organize their **Backlog**, plan Releases and Sprints, run daily stand-ups, and track delivery progress. In Rhythm, you can use either the Scrum methodology or the Kanban methodology.

When Rhythm is used together with the Atlas Requirements capabilities, the Atlas Planning and Tracking Suite provides full program definition and delivery management - keeping the business in sync with the delivery team.

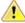

Important: Before proceeding, make sure you are familiar with the ways in which Atlas and Rhythm integrate. See Using Rhythm with Atlas.

- 1. Start Rhythm.
- 2. Create a Project
  - a) The administrator can use an existing Atlas Project or create a new Rhythm Project.
  - b) The administrator needs to set Project access rights for Users. See Setting Project Access Rights.
  - c) Set the Project Type, either Scrum or Kanban (or both).
  - d) If you want to customize Task Status Values beyond the default values (Pending, In Progress, Finished) so that the TEAM ROOM Sprint Card's view Swim lanes reflect this (as well as the Status control in the Task Editor), see Changing Task Status Values.

e) **SCM Tool Configuration** - Native Code Review configuration is provided by default for the StarTeam SCM tool (Atlas Hub default). If you want to use a different supported system, see *Creating a New SCM Configuration*.

#### 3. Build and break-down the Backlog

The Product Owner needs to *Breakdown Epics into consumable Stories* for the project team. This work is done in the *Breakdown View*. Additionally, the Product owner can:

- a) Push Requirements from Atlas into Rhythm as Epics. See Using Rhythm with Atlas.
- b) Pull Requirements (and Defects) into Rhythm from the Atlas Hub. See *Configuring Input Streams* and *Input Streams*.
- 4. Decide which Agile methodology you want to use:
  - a) If you use traditional set milestones for incremental delivery, see Using Rhythm with Scrum.
  - b) If your team is more about the flow of work, see *Using Rhythm with Kanban*.

## **Starting Rhythm**

To start Rhythm directly from a browser, type in: http://<hostname>/atlas/#perspective=agile.

If you receive a message similar to This application has an update, reload?, click **Yes** to ensure you are using the latest version installed on the server.

To start Rhythm from within Atlas:

- 1. With Atlas opened, hover over the **Select Application** button  $\blacksquare$  and click it to display the options.
- 2. Select Rhythm. A new browser tab opens the application.

## **Using Rhythm with Atlas**

Rhythm and Atlas are two of the main components of the Atlas Planning and Tracking Suite. You use Atlas to define, to capture, and to track the business needs of the organization as Requirements. You use Rhythm to plan, to status, and to track the day-to-day Agile activities of the project team. Atlas pushes Requirements into Rhythm as Epics where the product team breaks them down into smaller consumable Stories. These Stories are then worked through the full Agile process. Daily status, state and all related tracking data is integrated back into Atlas for real-time portfolio visibility for all stakeholders.

The specific integration points are as follows:

#### **Projects**

You can create new projects in Rhythm, but Projects are *common* between Atlas and Rhythm so any Project created in one is available in the other. For more information, see *Working with Projects*.

#### **Users**

Although Users are common between Atlas and Rhythm, the administrator needs to set project access rights for each user. See *Setting Project Access Rights*.

#### Starting and Logging In

You can open Rhythm from within Atlas, but there are other ways to start the application:

- An administrator logged into the install machine can use the Start menu to launch Rhythm: Start > All Programs > Micro Focus > Atlas > Rhythm.
- Other team members can navigate to: http://<hostname>/atlas/#perspective=agile to start Rhythm.

#### Requirements

You Push Requirements from Atlas into Rhythm as Epics, using one of the following methods:

Individual From the **Actions** menu of a Requirement, select **Send to deliverv** Requirement Backlog.

**Full Plans** In the Atlas Plan perspective, edit a plan and click Send to delivery Backlog.

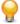

Tip: You can also Pull Requirements and Defects into Rhythm using Input Streams. Any defect or requirement that was synchronized into the Atlas Hub using Micro Focus Connect is available to be added into Rhythm. For more information, see *Input Streams*.

Proceed to Getting Started with Rhythm.

## Choosing an Agile Methodology

Both Kanban and Scrum are lean/agile methodologies and are highly adaptive. They are pull-based scheduling systems that enable the JIT (just in time) principle of Lean. Scrum is more prescriptive with key roles and ceremonies pre-defined. Kanban is flow-based and provides the ability to change priority at any time. Rhythm provides the ability to use either or both methodologies together.

A summary of some key differences:

|                   | Scrum                                                                           | Kanban                                                           |
|-------------------|---------------------------------------------------------------------------------|------------------------------------------------------------------|
| Work Assignment   | Work is pulled into sprints in batches matching Sprint cadence.                 | Work is pulled in as other work completes.                       |
| Dates/Delivery    | Value is delivered in staged increments (Sprints). Dates are set in advance.    | Value is continuously delivered. Due dates set as needed.        |
| Change/Adjustment | Change occurs at Sprint boundary (mid-Sprint changes are strongly discouraged). | Since work is not pre-assigned, change can happen at any time.   |
| Ideal Application | Best with stable priority and incremental delivery.                             | Projects with very dynamic content, and widely varying priority. |
| Measurements      | Velocity (average delivery per sprint).                                         | Cycle time (time for item throughput).                           |
| Government        | Capacity controlled (projected work per sprint).                                | WIP (work in progress) limited.                                  |
| Process           | Lightweight process with roles and ceremony, but still a prescriptive process.  | Easily adapted to custom workflow and process.                   |

Both are valid choices for managing delivery, but one may be better suited to your specific project. Feel free to experiment with your project configurations until you find the best process for your team.

## Using Rhythm with Scrum

Before proceeding with these steps, make sure you have reviewed Getting Started with Rhythm.

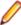

Note: The Project Type is set to Scrum by default, but if you will be using both Scrum and Kanban in your Project, see Setting the Project Type.

#### 1. Plan the Sprint and Release Timeboxes

- a) The Scrum Master should define one or more of the product's Releases:
  - Create a Release.
  - Set the Weekly Capacity of a Release (in Story Points).
- b) For Sprints, the Scrum Master needs to:
  - Create a Sprint from the Backlog.

- Set the Sprint's Capacity (in Story Points).
- Ensure that all team members individually enter their availability for the Project/Sprint. See Managing User Capacity.

#### 2. Groom the Backlog for delivery planning

The Product Owner should:

- a) Refine and Rank the Backlog.
- b) Target Stories for a Release.

#### 3. Sprint Planning

- a) The development team should conduct a planning meeting in order to estimate Stories.
- b) After the Stories are estimated, the team and Scrum Master need to Add Stories to the Sprint from the PLANNING > Backlog > Sprints Panel, keeping in mind the indicators provided in the Health & Progress area. If you are over capacity, it will tell you. It also indicates if Tasks/Stories are/are not estimated and have owners.
- c) The team members *create Tasks* for their Stories.
  - Estimate the effort for each Task.
  - Assign an Owner to each Task. See Assigning and Estimating Tasks.

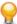

Tip: It is likely that many of your Stories will contain the same types of Tasks. If so, we recommend setting up a template Story with all Tasks and using that on which to base each new Story. See Copying Tasks from Other Stories.

#### 4. Sprint Execution

When the team is in agreement upon the Stories, the team should commence work and use Rhythm every day in the *Team Room*. Use the Team Room's **Sprint List** and **Sprint Cards** to do the following:

- The Scrum Master runs the daily stand ups, checking on the Sprint health. Use a Quick Filter to filter what data you want to see in the **TEAM ROOM**. Note that the graphs in the **Team Overview** change based on the filter.
- The project team members add work hours to Tasks and Status them as needed.
- The team members also use Rhythm's integrated Code Review feature to review, comment on, and accept all code changes.
- As Stories are completed, the Product Owner uses the Team Room to review and Accept them.

#### 5. Release Tracking

The Product Owner and other stakeholders monitor the Release in the *Tracking* perspective.

## Using Rhythm with Kanban

Before proceeding with these steps, make sure you have reviewed Getting Started with Rhythm.

#### 1. Define your Board(s)

The Administrator is able to create and configure the Kanban board(s) to match the needs of the team. Once the board is defined, the Board Backlog lane is dynamic, based on the Filter/Sprint/Release selected in the Board Backlog Source option. When a Story is moved out of the Board Backlog and added to a lane, it will remain in that lane even if the Board Backlog Source changes. You can then progress the Story through the lanes accordingly, or you can explicitly perform a Remove action to remove it from the board.

- a) Set the project type as either Kanban or Scrum & Kanban from the Project Settings.
- b) Create a Board. Each project can have multiple boards.
- c) Define where the board gets its Stories. All Stories that meet the condition you select will be added to the Board Backlog lane. Select either:

**Sprint** Select this option to use your Sprints as the source for your board's Stories. Typically

only used if you are moving from Scrum to Kanban or if you plan to use both together.

If you select this option, you first need to Create a Sprint from the Backlog.

Release Select this option to use Releases as the source for your board's Stories. This option

allows you to define a target payload for a specific release and use a board to manage its delivery. Using this option allows you to use Rhythm's TRACKING perspective. If

you select this option, you first need to Create a Release.

Custom Select this option to use a pre-defined custom filter as the source for your Board's **Filter** 

Stories. This option provides the ultimate flexibility. You can include anything that you

can filter on, including Tags. For more information, see Working with Filters

d) Create the Swimlanes.

Note: The default first lane named Board Backlog is not editable and it is the starting lane for all items that meet your criteria in the previous step.

e) Select other Board options such as adding to Team Room, Enforcing WIP, and Showing Age Indicators.

#### 2. Identify the Items to Include in the Board

Individual team practices may require item review to assure appropriate content before items are on the board. The Product Owner should modify items in the Backlog to fit the selected input criteria (Board Backlog Source option).

**Best Practice**: Create a *Grooming* board for the Product Owner to prepare Stories and then a *Delivery* board for the team to use that matches their cadence. Do the following:

- a) In the **Backlog**, create a Custom Filter using a **Tag** or other property.
- b) Create a Kanban board and set the **Board Backlog Source** as the previously created Custom filter.
- c) Groom the Backlog and set the property in the relevant Stories so that they display in the appropriate board.

#### 3. Work Planning

The following items are optional and only apply if you are using actual/estimated point size and recording Tasks.

- a) The development team should conduct a planning meeting in order to estimate Stories.
- b) The team members *create Tasks* for their Stories.
  - Estimate the effort for each Task.
  - Assign an Owner to each Task. See Assigning and Estimating Tasks.

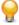

Tip: It is likely that many of your Stories will contain the same types of Tasks. If so, we recommend setting up a template Story with all Tasks and using that on which to base each new Story. See Copying Tasks from Other Stories.

#### 4. Kanban Execution

- b) Drag-drop your cards into appropriate lanes.
- c) Edit Stories and review Tasks within the Kanban Card Task List.
- d) Use Rhythm's integrated Code Review feature to review, comment on, and accept all code changes.
- e) Review your ongoing Cycle Time and WIP Summary.
- f) Check the Cumulative Flow.
- g) Add Stories explicitly to your board.
- h) Run Filters.
- i) Use *Discussions* in your board.
- **5.** Release Tracking (If using Releases)

The Product Owner and other stakeholders monitor the Release in the *Tracking* perspective.

## **Working with Projects**

Projects contain Backlogs, Releases, and Sprints. You can add or edit Projects in the **Projects** lists on the main menu.

Use the Project Access Rights tab in Admin Tools to:

- Limit which users can see the project.
- · Reset permissions for the Project.
- · Make the Project public.

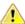

**Important:** Any Projects that you create in Atlas are automatically available in Rhythm so you don't need to re-create them. However, you will still need to set project access rights for each user. See Setting Project Access Rights.

## **Creating a Project**

The first step to managing your Projects is to create a project to organize your Backlog and manage your Sprints.

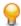

Tip: Watch how to do it: Create a Project.

- 1. Click the **Projects** list =
- Click New Project. The Create Project dialog box appears.
- 3. Type the Name of the Project.
- 4. Choose the visibility option (Public or Restricted) from the list.
- 5. Enter the Project Description.
- 6. Click Save.
- 7. To make the Project a *Favorite*, click the **Star** button. When a Project is a *Favorite*, it appears in the **Favorite Projects** list in the Home perspective and is also available in the **Switch Projects** list ...

After creating your Project, you need to set up user access to the Project. See Setting Project Access Rights.

## **Editing a Project**

- 1. Choose a Project from the **Projects** list =
- 2. Click Edit (2) in the top right corner of the window. The Edit Project dialog box appears.
- 3. Make changes to the Project Name or Description.
- 4. Click Save.
- 5. To modify the Project visibility (Public or Restricted), see Setting Project Access Rights.
- **6.** To make the Project a *Favorite*, click the **Star** button. When a Project is a *Favorite*, it appears in the **Favorite Projects** list in the Home perspective and is also available in the **Switch Projects** list .

## **Switching Projects**

Whenever you mark a Project as a *Favorite*, you can easily switch to that Project from any perspective.

1. Click the **Projects** list

2. Select the Project to switch to. The active Project changes.

## Administration

This section contains information that is relevant to administrators. There are some tasks that only administrators can perform.

## **Setting Project Access Rights**

Project Administrators can add/remove users from Projects based on role. The following roles are available:

**Viewer** A *Viewer* can see the Project in the list of Projects, can add it as a favourite, and view all

of its assets. *Viewers* can't edit or delete assets. *Viewers* can perform operations such as generating reports, but generally they can't change the data or the configuration of the

Project.

**Contributor** A *Contributor* can do everything a *Viewer* can do plus they can edit the Project data. They

cannot modify the configuration of the Project (no access to Admin Tools).

Administrator A project Administrator can do everything a Contributor can, plus they can modify Project

configuration via the Admin Tools.

**Note:** A *Project administrator* is not the same thing as a *Server administrator*. In order to be a *Server administrator*, another *Server administrator* needs to apply Server Administrator permissions to that user in the **Privileges** group of the **Users** tab. See **Managing Users**.

- 1. Log in with Project Administrator credentials.
- 2. Choose a Project from the **Projects** list
- 3. Click Administration.
- 4. Enter the user Privileges:

Check the **Server Administrator** check box to make the user a *Server Administrator*.

5. Enter the user Login Status:

Check Suspended to lock the user out.

If the Atlas Hub has Active Directory configured, you can use it by checking Active Directory.

- 6. Click Project Access Rights.
- 7. In the View pane, there are two sections: Atlas and Rhythm. Each has Viewers and Contributors buttons. Click one of the buttons. The list of users with that role in the Project is displayed.
- 8. To add a user with that role, hover over a user in the **Available Users** list and then click +. The user is added to the Project in the role that you selected.
- 9. Click \*\* Make Public to make the Project public. If you don't see that option, click and then select \*\* Make Public.
- 10-Click (Reset Permissions) to remove all users from roles in the Project. Doing this will give each user access to the Project as a Contributor. However, only users with Server administrator credentials can manage the Project.

## **User Account Management**

User management includes adding users to the system as well as managing project teams. Only administrators can add people to the system. Once a user is added, they can create Projects and project teams.

Once you add a project team to a Project, the Project will only be visible to team members. It is visible to everyone until you create the project team.

#### Roles

The following roles are available:

Viewer A Viewer can see the Project in the list of Projects, can add it as a favourite, and view all

of its assets. *Viewers* can't edit or delete assets. *Viewers* can perform operations such as generating reports, but generally they can't change the data or the configuration of the

Project.

**Contributor** A *Contributor* can do everything a *Viewer* can do plus they can edit the Project data. They

cannot modify the configuration of the Project (no access to Admin Tools).

**Administrator** A project *Administrator* can do everything a *Contributor* can, plus they can modify Project

configuration via the Admin Tools.

Note: A Project administrator is not the same thing as a Server administrator. In order to be a Server administrator, another Server administrator needs to apply Server Administrator permissions to that user in the Privileges group of the

Users tab. See Managing Users.

Note: A user can have multiple roles based on the projects they are working on. For example, a project administrator for Project A could be a Project Viewer on Project B while a viewer on Project B could be a contributor for Project A. The roles and permissions are project based, with the exclusion of the Server Administrator.

#### **Adding Users**

Only Administrators can add users to the system. Once user accounts have been created, then project managers can add them to project teams.

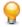

**Tip:** Watch how to do it: *Add Users to Rhythm*.

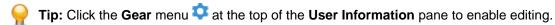

**Note:** You can view the Server License Usage status for all users. If you have recently made a change, click **Refresh License Info** to update the status information.

- 1. Log in with Project Administrator credentials.
- 2. Choose a Project from the **Projects** list
- 3. Click Administration.
- 4. Click the Users tab.
- 5. Click **New User**. (To edit an existing user, select a user from the **Available Users** list and click ...). Enter the following details:

**Logon Name** Enter the name with which the user will use to log on.

**Distinguished Name** If using **Active Directory**, enter the user's **Distinguished Name**.

**Password** Enter the user's password. This can be changed by the user later.

**Confirm Password** Re-type the password.

Name Enter the name of the user as you want it to appear within the system. This is

the name that will appear on assigned assets.

**Email Address** Enter the user's email address.

Important: In order to receive email notifications from Discussions, you must enter a valid email address.

**Phone Number** Optionally enter the phone number,

6. Enter the user Privileges:

Check the **Server Administrator** check box to make the user a *Server Administrator*.

7. Enter the user Login Status:

Check **Suspended** to lock the user out.

If the Atlas Hub has Active Directory configured, you can use it by checking Active Directory.

**8.** Choose the License Type.

**Named License** Can be used only by the user who has been assigned that license. Users who

receive the named user licenses are guaranteed access.

Concurrent License Users share the licenses and can log on as long as there are concurrent

licenses available.

No License Assigned Users without a license assigned cannot log on.

You can add as many users as you choose, but access is granted only to users with named user licenses or to users who receive concurrent licenses as they log on. If you have named user licenses, you must assign them to specific users.

#### **Editing Users**

- 1. Log in with Project Administrator credentials.
- 2. Choose a Project from the **Projects** list =
- 3. Click Administration.
- 4. Click Find User at the bottom and enter the user's name in the search field. The matching users will appear below the search box.
- 5. Select the user in the list.
- **6.** Click the **Gear** menu  $\mathbf{Q}$  at the top of the **User Information** pane to enable editing.
- 7. Edit the proper fields.
- 8. Click Save.

#### Changing User's License Type

- 1. Log in with Project Administrator credentials.
- 2. Choose a Project from the **Projects** list =
- 3. Click Administration.
- 4. Click the Users tab.
- 5. Select a user.
- Click the Edit User icon ...
- 7. In the License group, select a type from the Assigned Type list.

## Setting the Project Type

Follow the steps below to set the project as Scrum/Kanban.

- 1. Log in with Project Administrator credentials.
- 2. Choose a Project from the **Projects** list =

- 3. Click Administration.
- 4. Click Project Settings.
- 5. Select one of the following options in the **Project Type** group:

When selected, Kanban Boards will not show in **PLANNING** or **TEAM ROOM**. Scrum

Kanban When selected, Sprint List and Sprint Cards will not show in TEAM ROOM. You

can still create Sprints.

All Scrum/Kanban options display in **PLANNING** and **TEAM ROOM**. Scrum &

Kanban

6. Click Save.

#### Changing Task Status Values (Swimlanes)

Administrators can change the default Task Status Values from Not Started, In Progress, or Complete. You can add any values that your team needs. You must use a minimum of three. These values will be available for each Project on the server, but the ones selected will be available for the current project.

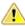

Important: For Scrum Project types, each Task Status Value that is defined will be an individual column in the **TEAM ROOM** > Sprint Cards view, so limiting the Values will help keep that view manageable.

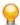

Tip: Watch how to do it: Creating a New Task Status Value

- 1. Log in with Project Administrator credentials.
- Choose a Project from the Projects list = .
- 3. Click Administration.
- Click the Project Settings tab.
- 5. The available Status Values appear in the list in the Task Status Management group. The ones that are checked are the ones that are being used.
  - a) Click New Task Status to add a new Status Value.
  - b) Alternatively, you can double click any existing value to edit it.
  - c) Click the corresponding check box to enable that **Status** Value.
  - d) Drag-drop the items to place them in the order you prefer. This order represents how they will display in columns in the Sprint Cards view.

The first checked item in the list will be indicated as the Starting Task Value while the last will state Completed Task Value.

## **Configuring Input Streams**

Input Streams (11-) enable business and quality teams to work in seamless cadence with the Agile development team. Using Micro Focus Connect, Input Streams allow you to pull in external Requirements and Defects into the Rhythm Breakdown view for you to review and discuss. If you then choose to Accept them, new Epics/Defects are created in Rhythm with clear traceability back to the original external asset. This link provides a mechanism for feedback to the original author.

Each Project in Rhythm can contain a single Input Stream for Requirements and a single Input Stream for Defects. After an administrator sets up the Input Stream for the Project, you actively Accept or Reject each item that you want to add to the Backlog.

# ור Input Streams

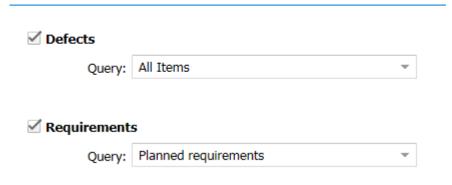

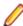

Note: Watch how to configure them: Configuring Input Streams.

#### Creating a Requirement Input Stream

For Requirements, you need to create a filter in Atlas that contains all of the conditions that you want. When you do this, a query is created in Rhythm that you can set for the project. For example, you could create an Atlas Filter with the criteria Where Status = Planned. This query would pull all Requirements that meet the Filter condition.

1. In Atlas, create a Filter that contains all of the criteria that you need. A resulting Query will be created in Rhythm that you can use in this step.

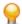

Tip: Watch how to do it: Creating a Query in Atlas.

- 2. Log in with Project Administrator credentials.
- $^{3}$ . Choose a Project from the **Projects** list  $\equiv$
- 4. Click Administration.
- 5. Click the **Input Streams** tab.
- 6. Click the Requirements check box.
- Click Configure. The Create Input Stream dialog box opens.
- 8. From the Queries list, select the query that you want to use.
- 9. Click OK.

Items that match the query criteria will be available for review and discussion in the PLANNING > Breakdown view.

#### Creating a Defect Input Stream

For Defects, an administrator can select any of the pre-existing queries that are defined in the Atlas Hub, or use default queries provided by Rhythm: All Items, All Open, All Open and High Severity, All Open in the last year, Flagged Items, Not a Priority, Priority, Status = Closed, Deferred, Open, Resolved, or Verified, Type = Defect or Suggestion, or Unread Changes.

To create a Defect Input Stream:

- 1. Log in with Project Administrator credentials.
- 2. Choose a Project from the **Projects** list =
- 3. Click Administration.

- 4. Click the Input Streams tab.
- 5. Click the Defect check box.
- 6. Click Configure. The Create Input Stream dialog box opens.
- 7. From the Queries list, select the query that you want to use for Defects.
- 8. Click OK.

Items that match the query criteria will be available for review and discussion in the **PLANNING** > E

## **Accessing Micro Focus Connect**

When you connect a third party tool to the Atlas Hub via Micro Focus Connect, you can sync data into Rhythm. For more information, access the community for documentation and supported connectors for Micro Focus Connect.

- 1. Choose a Project from the **Projects** list
- 2. Click Administration.
- 3. Click the Connect tab. The Connect tab opens.
- 4. Click Open. Micro Focus Connect opens.
- **5.** For additional information on Micro Focus Connect, refer to the Micro Focus Connect documentation: <a href="http://documentation.microfocus.com/help/nav/5">http://documentation.microfocus.com/help/nav/5</a>

### **SCM Configuration**

Rhythm's default Atlas Hub configuration automatically uses StarTeam as its SCM tool. This SCM configuration allows you to perform Code Reviews, pairing Rhythm Stories/Tasks with your StarTeam check-ins.

Rhythm supports the following SCM systems:

- StarTeam
- Dimensions CM
- Git

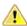

**Important:** If you are using Git or Dimensions CM, you will need to create and configure a new SCM Configuration.

If you are already using StarTeam, you can start creating and collaborating in Code Reviews immediately. Here's what you will do:

#### In StarTeam

- Continue your existing SCM practices (using StarTeam Views).
- As part of your StarTeam commit, select an existing Rhythm Story as a Process Item. This associates
  the Story with the specific commit.

#### In Rhythm

Open the Story. Click Actions > Create Review and a Code Review icon will be under the Story.

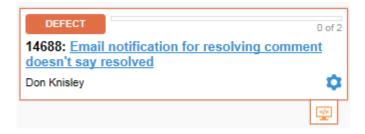

- Invite team members to review your changes.
- See Code Reviews that you are involved with as the Author, Reviewer, or Watcher.
- Mark up and comment your reviews, automatically sending suggestions to the owner.
- Accept or reject the code reviews.

#### Creating a Git SCM Configuration

Rhythm is configured to use StarTeam as its SCM tool by default. To use another:

- 1. Choose a Project from the **Projects** list =
- 2. Click Administration.
- 3. Click SCM Configuration.
- 4. Click Dew. A new entry is added to the SCM Configuration list.
- 5. In the **Repository** group:
  - a) Select the **Type**: Git.
  - b) Create a unique Name for the SCM Configuration.
  - c) Enter the full **URL** for the system. For example, all of the below would work:

```
ssh://server/repositoryName.git
http://server/repositoryName.git
git://server/repositoryName.git
```

- 6. In the Branches to Monitor group, click  $\bigcap$  New to add a new row for each branch to monitor. If no branches are added then all are included.
  - a) In the **Pattern** field, use the \* or a regular expression to include a branch.
  - b) In the Action field, select Include or Exclude.
- 7. In the Authentication group, select Basic or SSH:

For Basic:

- 1. Enter the Username.
- 2. Enter the Password.

For SSH:

1. Enter the **Private Key File Location** (on the server).

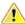

Important: For this field, you must use the following location and file:

\cosmo\data\conf\ssh\<filename>.

<filename> must be named according to the following rules:

- 1. It must start with and use any lower-case letter between a-z.
- 2. It may contain numbers (after the initial lower-case letter).
- 3. It must not have a file extension.
- 2. Enter your Private Key Pass Phrase.
- 8. In the Commit Association group, read the information in that section to learn how to associate your commits with Stories and Tasks.
- 9. Click Save.

#### Creating a Dimensions CM SCM Configuration

Rhythm is configured to use StarTeam as its SCM tool by default. To use another:

- Choose a Project from the Projects list = ...
- 2. Click Administration.

- 3. Click SCM Configuration.
- 4. Click \( \bigcap \) New. A new entry is added to the SCM Configuration list.
- **5.** In the **Repository** group:
  - a) Select Dimensions CM from the Type field.
  - b) Give the configuration a Name.
  - c) In the **URL** field, enter a Dimensions CM URL in the form of:

```
<host>/<db name>@<connection name>
```

- 6. In the Projects/Streams to Monitor group, click Pew to add a new row for each Project or Stream to monitor. If none are added, all are included.
  - a) In the **Pattern** field, use the \* or a regular expression to include Projects/Streams.
  - b) In the **Action** field, select Include or Exclude.
- 7. In the Authentication group, you only have the Basic option. Enter the Username and Password.
- 8. In the Commit Association group, read the information in that section to learn how to associate your commits with Stories and Tasks.
- 9. Click Save.

#### **DimCM Configuration**

Configuring a Dimensions CM server to emit ALF events so that Cosmo knows about new changesets in the repository:

- 1. \$DM ROOT/dm.cfg is where you set up customizations to a Dimensions CM server. This file has lines of format "<symbol-name><whitespace><value>". In this file you want to change the symbol "DM\_ALF\_ENDPOINT" to a URL like "http://cosmoserver.example.com:8080/cosmo/ services/soap/alf".
- 2. \$DM\_ROOT/dfs/alf\_events\_config.xml allows you to filter what events are emitted to the ALF endpoints. This is an XML file:

```
<?xml version="1.0" encoding="UTF-8" ?>
<ALFEventsConfig>
    <Databases>
        <Database>
            <Name>*</Name>
            <Projects>
                <Project>
                    <Name>*</Name>
                     <Objects>
                         <Object>
                             <Type>Request</Type>
                             <Events>
                                 <Event>action</Event>
                                 <Event>create</Event>
                                 <Event>update</Event>
                                 <Event>delegate</Event>
                             </Events>
                         </Object>
                         <0bject>
                             <Type>Project</Type>
                             <Events>
                                 <Event>create</Event>
                                 <Event>deliver</Event>
                             </Events>
                         </Object>
                    </Objects>
                </Project>
            </Projects>
        </Database>
    </Databases>
</ALFEventsConfig>
```

### Home

The **Home** perspective n provides access to the following:

Activity view activity.

The **Activity** view displays in the **Home** perspective. You can see all recent Story activity.

See Using the Activity view.

## **Using the Activity View**

The primary use for the **Activity** view is to display a list of Stories that have recently been modified. You can do the following:

**Limit Stories that** 

display

Click the calendar ito select the **Start Date** for the **Activity** view.

Click Pin Now to have the Calendar start at the current day-time.

See the Work Progress

Hover over a Story's Status bar and it displays the **Actual Work** and **Estimated Work** hours for all the Tasks in the Story. For example:

Worked hours: 1.1 Estimated hours: 3.5

**Open a Story** 

Click Goto Story \square to the far right to open the Story.

Comparing Version Differences

Click **View Changes** to open the **Compare Versions** dialog box. See *Viewing Changes in a Story*.

## **Viewing Changes in a Story**

The **Compare Versions** dialog box allows you to view two different versions of a Story. The fields appear in a grid in two columns next to each other.

- 1. Click HOME.
- 2. In the **Activity** view, select a Story and click View Changes. The Compare Versions dialog box opens with two columns displaying the changes next to each other.
- 3. Click Options > Only show differences to limit the grid to fields that have changed.
- 4. Click Options > Extended Attributes to show all fields including Extended Attributes.

## **Planning**

High performing agile teams organize and plan their work. The Rhythm **PLANNING** perspective enables teams to:

- Organize and Breakdown their Stories.
- Manage their Backlog.
- Define the *Timeboxes* in which *Releases* and *Sprints* are incrementally delivered.
- Create and administer a project's Kanban Board(s).

## **Breakdown View**

Click **PLANNING** > **Breakdown**.

The **Breakdown** view enables you to define and group Stories into a meaningful tree organization. The organization structure is user-defined, allowing the creation of a tree structure that matches each individual project's needs. You can create new items inline, and use drag-drop to move items within the hierarchy.

Work items are broken down into Stories (using parent-child relationships) that make up the actionable **Backlog**. This is often done when an individual Story is too large and cannot be completed within the boundaries of your preferred delivery window: Sprint, Release, or Kanban Board. These individual Stories provide incremental progress toward the larger defined need. That means:

- Stories in the **Breakdown** view that do not have children and are not already scheduled in a Sprint are fed to the **Backlog** for ranking and then delivery assignment.
- These Stories (Stories that are parents) will never exist in the **Backlog** and cannot be assigned to a
  Sprint. They are in the **Breakdown** view allowing you to organize the smaller, actionable Stories.
  However, these Stories are available for use in a Kanban Board.

See the following diagram:

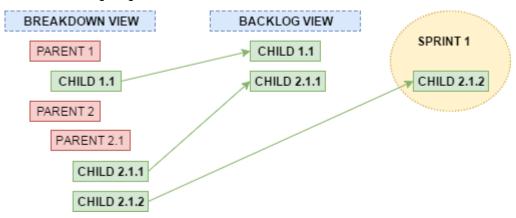

### **Breaking Down a Story**

While the **Backlog** is used to store the ranked, actionable work queue, the **Breakdown** view allows you to define and group Stories into a meaningful hierarchy. You use the **Breakdown** action to do this.

- 1. Click PLANNING > E Breakdown.
- 2. Click > Breakdown to the left of the Story you want to break down. The Create Story box opens.
- 3. Select the Type.
- 4. Select the Title.
- 5. Click **Save & Close** if you are finished adding child Stories or click **Save & New** to add another child Story.

To edit the Stories further, see:

- Editing a Story
- Adding Tasks to a Story

### Retrieving a Story URL

The following shows you how to retrieve a Story's URL so that you can link back to it from other Stories or third-party applications.

- 1. Click PLANNING > E Breakdown.
- 2. Click the ID column to open the Story Editor.
- 3. Your browser's Address bar will contain the full URL that you can copy.

### Input Streams

Input Streams (11-) enable business and quality teams to work in seamless cadence with the Agile development team. Using Micro Focus Connect, Input Streams allow you to pull in external Requirements and Defects into the Rhythm Breakdown view for you to review and discuss. If you then choose to Accept them, new Epics/Defects are created in Rhythm with clear traceability back to the original external asset. This link provides a mechanism for feedback to the original author.

Each Project in Rhythm can contain a single Input Stream for Requirements and a single Input Stream for Defects. After an administrator sets up the Input Stream for the Project, you actively Accept or Reject each item that you want to add to the Backlog.

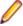

Note: If you do not have privileges that are equal to or exceed those of Viewer in Atlas, the Info Stream column will not display realistic information for Stories that originate from Requirements due to the lack of permissions (to access the trace to the Requirement).

Requirements For Requirements, you need to create a filter in Atlas that contains all of the conditions that you want. When you do this, a query is created in Rhythm that you can set for the project. For example, you could create an Atlas Filter with the criteria Where Status = Planned. This query would pull all Requirements that meet the Filter condition.

> The following columns are visible in the Requirements Input Stream grid: ID, Name, Type, Hub Priority, Priority, and Status. Only the Name and Priority properties map into a Story.

#### **Defects**

For Defects, an administrator can select any of the pre-existing queries that are defined in the Atlas Hub, or use default queries provided by Rhythm: All Items, All Open, All Open and High Severity, All Open in the last year, Flagged Items, Not a Priority, Priority, Status = Closed, Deferred, Open, Resolved, or Verified, Type = Defect Or Suggestion, Or Unread Changes.

The following columns are visible in the Defects Input Stream grid: ID, Name, Priority, Status, and Severity. Only the Name field is used when imported into Rhythm.

Project administrators enable this functionality in Admin Tools and can switch the guery at any time during the project. After they have been configured, click Input Streams on the PLANNING > E Breakdown view to Accept/Reject individual items.

#### **Stream States**

Whether an item appears in an Input Stream depends on the Query as well as it's internal Stream State:

The default state for every item. When an item is Pending and matches the query, it is listed in a Stream.

Accepted The item has been accepted and another artifact (Story) has been created

Rejected The item has been rejected. No other artifact has been created from this one. It will not be listed in the Input Streams.

Although you don't modify these directly, you can see the values when you compare versions of the original Input Stream asset on which the Story is based. And, there is a way to move a Rejected item back to Pending. See Rejecting an Item in Accepting Input Stream Items.

### **Reviewing Input Stream Items**

If your administrator configured Defect or Requirement Input Streams, access them in the PLANNING > Breakdown view by clicking 1 Input Streams in the menu bar. The Input Streams dialog box opens.

You can select either **Requirements** or **Defects**. When you do, all items matching the configured guery will display in the list.

Your team should review each item and only add those to the Backlog that the team needs.

### Discussing an Item

Before you Accept or Reject an item, you can click the ID column to open the external Defect or Requirement. Along with the item's normal properties, you can see the **Discussion** tab | in the right hand pane. Use this to review and discuss with your team before you decide on the external items disposition. For more information, see *Discussions*.

### Accepting Input Stream Items

As soon as you have reviewed and discussed the Defect or Requirement with the team, you will want to Accept the item into your Backlog. Do the following:

- 1. Open the **Input Streams** dialog box.
- 2. Select the **Defects** or **Requirements** option.
- 3. Click the **Gear** icon 😳 for the item.
- 4. From the list, click Accept.

The following happens:

- The external item is removed from the Input Streams list.
- A new item (Defect or Requirement) is created in the Rhythm Backlog. This new item is a copy of the original, external item. It contains it's relevant properties like Title, Description, etc. However, any Discussion or Versions are not carried over since they apply only to the original external item.
- A Relationship is created from the new item in Rhythm to the external item. You can access the original external item via the Relationships tab in the Story Editor. Any change in the original, external item will change the Relationship status to Suspect.
- If you display the Input Stream column in your grids, you will see the 11-icon. Hover to view the external item or click it to open the external item.

#### Rejecting an Item

If you choose to reject an item, click **Reject**, enter a reason in the **Reason for Rejection** dialog box, and a Discussion Topic is created for the external item. The item will no longer be visible in the Input Streams dialog box. In Atlas, you will see a Discussion Activity item added to the Home screen.

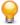

Tip: If you inadvertently rejected an item or stakeholders have further defined your item such that it is now meaningful and should be in the Rhythm Backlog, you can modify that in Atlas. There is a Reset Input Stream State button for the Requirement in the Define view that will allow you to reset the item state so that it will be visible in the Input Streams dialog box again.

# Import/Export

The Import/Export feature allows you to import Stories to and export Stories from the Breakdown view of the **Planning** Perspective. This feature supports both .CSV and .TXT files.

The feature allows you to:

- Create Stories in another tool and import them into Rhythm. For example, you may want to create Stories in Microsoft Excel.
- Export Stories into a file and consume that data with another tool.

This functionality is not designed for bulk Story editing since the import process creates new Stories for each row in the file.

Watch how to do it: Importing/Exporting User Stories.

#### About Import

- The Import feature will create new Stories even if a row ID in the file matches a Story ID in Rhythm.
- Requires a properly formatted .CSV/.TXT file.
- Import will accept many fields as defined in the Atlas Hub, but the heading names need to match exactly, otherwise, they will be ignored. Some common fields include Name, StoryType, MOSCOW, EstimatedPoints, RichDescription, Sponsor, StoryStatus, and StoryValue.

The following represent the required values for list fields:

- Atlas Hub StoryType = Rhythm Type and must be one of these values: User Story, Technical To Do, Epic, Theme, or Defect. For more information about Types, see Working with Stories.
- Atlas Hub MOSCOW = Rhythm Priority and must be one of these values: Must Have, Should Have, Could Have, or Won't Have.
- Atlas Hub StoryStatus = Rhythm Status and must one of these values: Not Started, In Progress, Complete, or Accepted.
- Atlas Hub StoryValue = Rhythm Value and must be Low, Medium, or High.
- Atlas Hub Sponsor = Rhythm Owner and needs to be an existing User in Rhythm, otherwise it will be ignored.

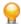

**Tip:** Perform an export first, and use that file as your import file template.

- StoryOrder for the Breakdown view and Rank for the Backlog can be used.
- Additionally, the following fields can be used to create parent-child relationships: ID and ParentID.
- The Name field is the only required field.

### **About Export**

- Export will adhere to any filter that is applied to the Breakdown view.
- Export will only export the columns that are visible. Name, ID, ParentID, StoryOrder and Rank are always exported and are listed first. Then, other selected columns are listed. RichDescription is at the end.
- Export will create a file with Story data for the following fields: ID, ParentID, StoryType, MoSCOW, EstimatedPoints, StoryOrder, RichDescription, Sponsor, Blocked, Carried Over, CreatedTime, CreatedUserID, DotNotation, ModifiedTime, ModifiedUserID, Plan, Rank, Risk, Sprint, StoryStatus, and StoryValue.

### **Importing Stories**

It is important to understand the requirements before importing a file. See Import/Export.

- 1. Open the proper Project.
- 2. Click PLANNING > E Breakdown.
- 3. Click Import
- 4. Click Select on the Import Stories dialog box.
- 5. Select a .CSV/.TXT file and click Open.
- 6. Click Import.

### **Exporting Stories**

- 1. Open the proper Project.
- 2. Click PLANNING > E Breakdown.
- 3. Apply any filter that you would like.

- 4. Show/hide columns that you want to export. See Viewing Columns in Grids.
- 5. Click TEXPORT

You are presented with the following options:

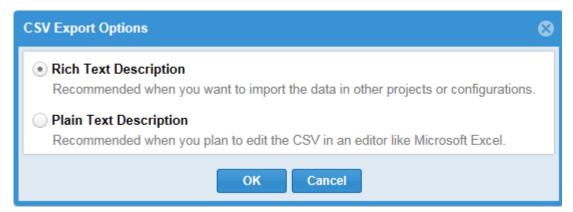

- Rich Text Description preserves all special formatting and images.
- Plain Text Description removes all special formatting and images.

Select one of the options.

- 6. Click Ok.
- Depending on your browser, the file will be downloaded or you will be asked how you want to save the file.

### **Breakdown View Columns**

### **Default Columns**

The following columns display by default. If you modify them, your changes will be saved. For more information, see *Viewing Columns in Grids*.

**ID** Unique ID of the item. Read-only.

**Name** Story/Task/Item Name. In most cases, you can double click to edit. The Story and Task **Name** fields have a max length of 255 characters.

Type is used as a way to categorize Stories. Available Story Types include: User Story, Technical To Do, Epic, Theme, or Defect. For more information, see Story Types.

**Priority** Priority is a list of values that includes the following: Must Have, Should Have, Could Have, or Won't Have.

**Points** Indicates the number of Story Points it is estimated to take to complete the Story.

**Owner** Indicates who is responsible for Story.

Status The Status column for a Story contains a bubble control that allows you to click on one of the bubbles to set the status of the Story: Not Started, In Progress, Complete, or Accepted.

The **Status** column for a Task also contains a bubble control that allows you to set the Status by clicking on one of the bubbles. The number of bubbles depends on the amount of Task Status Values configured by your administrator. See *Change Task Status Values (Swimlanes)*.

**Release** Currently assigned Release for the Sprint. Double click to enable the list for choosing a new one.

**Sprint** The name of the current Sprint. Double-click to view a list of available Sprints. Select a new one if desired.

Tag The **Tag** column allows you to select multiple pre-defined Tags for your Story. This is useful for filtering and organizing your Stories. Double-click the Tag cell for the proper row and select the Tags from the list to apply. For more information, see *Using Tags*.

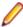

Note: This column displays by default for new Users and Projects. For others, you need to explicitly show the column. See Viewing Columns in Grids

#### Available Columns

Other columns include:

**Author** Name of the original author of the item. Read-only.

**Blocked** Blocked indicates that there is an issue outside of the teams control preventing progress.

> If a Task is blocked, the parent Story will display BLOCKED in the grid. Click the U icon in the grid to block a Task. After entering a comment, It will change to . Additionally, the Sprint Health & Progress area in the team Room will indicate that there are blocked

Stories. For more information, see *Blocking a Task*.

**Carried Over** This column in the grid will display a special image CARRIED OVER representing that the

Story was carried over from one sprint to the next (or more).

**Created Date** Date that the item was created. Ready-only.

Code The Code Reviews column will contain one of the various Code Review or Changes Set Reviews icons depending on whether there are active reviews or change sets related to the Story

or Task. Click the icon to open the **Code Review** window (if a change set exists but a Code Review does not exist, you will be prompted to create one). A green icon indicates that all Code Reviews are accepted. Red indicates all reviews are rejected. Yellow indicates an indeterminate state where some are accepted/rejected or may not exist yet.

General The General field is a text-based field that can be used to capture any business or

development process data as needed by the project team. It is not used in Rhythm for any explicit purpose. It has a maximum length of 128 characters and is only available in grids

that contain Story data.

Global ID This is a unique identifier for all items in the Atlas Hub.

Input Stream This column displays the **Input Stream** icon if the item was derived from an Input

Stream. Hover over the item for more information or click the column to open the external

item. For more information, see *Input Streams*.

Kanban If a Story is present in a Kanban Board lane, this column will display the board Name and

**Status** lane in the following format: <Board Name>: <Lane Name>.

Last Edited Date that the item was last edited. Ready-only.

Last Edited Name of the last author who last edited the item. Read-only.

By

Revision Version number of the item. Read-only.

Rollup The Rollup column displays the total planned points for all items contained within a parent

> item. It is available in the Breakdown view and Sprints Panel. Leaf items show the same value in both the **Points** and **Rollup** columns. Whereas the **Points** field is a manually entered value, the Rollup field is calculated. This allows you to compare the two values

when actual (Rollup) may be greater than planned (Points).

# **Backlog View**

Click PLANNING > Backlog.

The **Backlog** view represents the ranked actionable work gueue. This view is limited to schedule-able items (items without child Stories, and that are not already scheduled in a Sprint). Users come here to view/modify Project priorities, and to quickly add work items to a Sprint. The main goals of the Backlog view are to rank your Stories and then add them to Sprints.

A Story's Rank is a numerical value used to represent it's position in the Backlog. Agile teams use Rank to identify relative priority and work sequence. When scheduling work (pulling items from the **Backlog** to a Sprint), Stories at the top of the Backlog are traditionally scheduled for work first. Story Rank can be modified via drag & drop and direct edit. When you drag-drop a Story in the Backlog, the Rank is automatically updated to reflect its new position/ranking. You can also double click the field and manually edit the value.

You can also: Create a Story, Open a Story, Assign Stories to a Release, Rank Stories, and Copy Tasks from Other Stories.

### Ranking Stories

Follow the steps below to rank a Story. If you prefer, watch how to do it: Ranking User Stories.

- 1. Click PLANNING > Backlog.
- 2. Select a Story in the grid, click it and then drag and drop it into the position (rank) that you want.

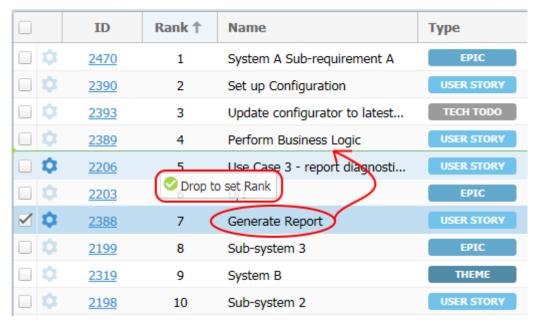

When the Story is dropped, its Rank changes.

### Sprints Panel

Click **PLANNING** > **Backlog** > **Sprints Panel**. This opens the **Sprints** Panel.

You create and edit Sprints in the Sprints Panel in the Backlog. Sprints belong to a Project and can be assigned to a Release.

Watch how to Use the Sprints Panel.

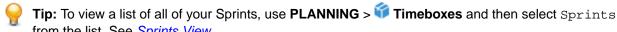

from the list. See Sprints View.

Some of the things you can do in the this panel include:

- Drag-and-drop items from the Backlog into a Sprint.
- Create a Sprint from the Backlog.

- Change a Sprint's Capacity.
- Move a Story from One Sprint to Another.
- Go to the Team Room.
- Edit a Story.
- Edit the Sprint.

### **Sprint Status**

The top part of the Sprints Panel contains the dashboard that you can use to gauge a Sprint's health. You can review information about available/used points, items not estimated, items without owners, how many stories are true User Stories, and how many are Defects, etc.

Click Edit Sprint to open the Edit Sprint dialog box to set the available capacity for your sprint (The number of Story points that you expect to be able to complete in a Sprint.).

### Adding a Story to a Sprint

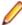

Note: Parent Stories cannot be added to Sprints. Only the lowest level leaf item in your hierarchy can be added to a Sprint as a work item.

- 1. Click PLANNING > Backlog.
- 2. Expand the Sprints Panel 3.
- 3. Select a Sprint from the Sprints list.

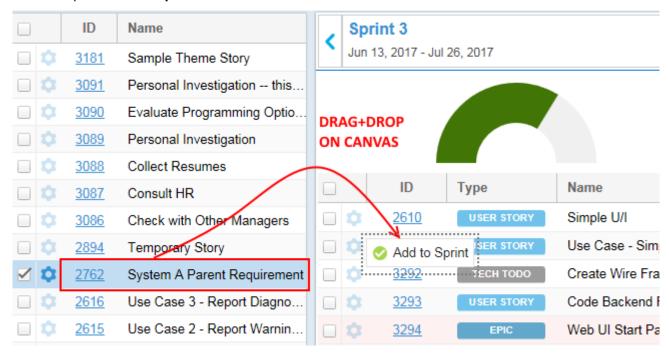

4. Select a Story from the Backlog by clicking it and then drag-drop it into the Sprint in the Sprints Panel.

### Creating a Sprint from the Backlog

- 1. Click PLANNING > Backlog.
- 2. Expand the Sprints Panel 3.
- 3. Click P New Sprint. The Create Sprint dialog box appears.
- 4. Enter the Sprint Name.
- 5. Enter the Capacity.

- 6. Select the Start Date and End Date.
- 7. Select a Release.
- 8. Click OK.

You can also create a Sprint in the **Timeboxes** view. See *Creating a Sprint from Timebox View*.

### **Editing a Sprint**

You can edit Sprints in three ways:

Click PLANNING > Backlog > Click Edit Sprint.

Sprints Panel.

Click PLANNING > Timeboxes

Make sure Sprints are selected in the list. Click the ID next to the Sprint to edit.

**Team Room** Click the **Edit Sprints** button on the far right.

Then, use the following steps to edit a Sprint:

- 1. The **Edit Sprint** dialog box appears.
- From here, you can modify the Name, Capacity, Dates, and the assigned Release.

3. Click OK.

### **Managing Team Capacity**

Although each user can modify their current availability (see *Managing Your Capacity*), an administrator can also over-ride these Sprint and Project level values for each users.

When set at the Project level, the value will be used for each Sprint. When set at the Sprint level, it's only for that particular Sprint.

This value is visible as **Total** in the **Task Owner** field in the **TEAM ROOM** and **Story Editor**:

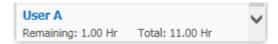

- 1. Open the **Edit Sprint** window (see *Editing a Sprint*).
- 2. In the **Team Availability** list, modify the hours available for each user for each Sprint/Project.
- **3.** When complete, click **OK**.

### **Sprints Panel Columns**

#### **Default Columns**

The following columns display by default. If you modify them, your changes will be saved. For more information, see *Viewing Columns in Grids*.

**ID** Unique ID of the item. Read-only.

**Type** Type is used as a way to categorize Stories. Available Story Types include: User Story, Technical To Do, Epic, Theme, or Defect. For more information, see Story Types.

**Name** Story/Task/Item Name. In most cases, you can double click to edit. The Story and Task **Name** fields have a max length of 255 characters.

**Points** Indicates the number of Story Points it is estimated to take to complete the Story.

**Priority** Priority is a list of values that includes the following: Must Have, Should Have, Could Have, or Won't Have.

Status The Status column for a Story contains a bubble control that allows you to click on one of the bubbles to set the status of the Story: Not Started, In Progress, Complete, or

The **Status** column for a Task also contains a bubble control that allows you to set the Status by clicking on one of the bubbles. The number of bubbles depends on the amount of Task Status Values configured by your administrator. See *Change Task Status Values (Swimlanes)*.

Owner Indicates who is responsible for Story.

Tag The Tag column allows you to select multiple pre-defined Tags for your Story. This is useful for filtering and organizing your Stories. Double-click the Tag cell for the proper row and select the Tags from the list to apply. For more information, see *Using Tags*.

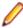

**Note:** This column displays by default for new Users and Projects. For others, you need to explicitly show the column. See *Viewing Columns in Grids* 

#### **Available Columns**

**Author** Name of the original author of the item. Read-only.

**Blocked** Blocked indicates that there is an issue outside of the teams control preventing progress.

If a Task is blocked, the parent Story will display BLOCKED in the grid. Click the icon in the grid to block a Task. After entering a comment, It will change to . Additionally, the Sprint Health & Progress area in the team Room will indicate that there are blocked

Stories. For more information, see *Blocking a Task*.

Carried Over This column in the grid will display a special image CARRIED OVER representing that the

Story was carried over from one sprint to the next (or more).

Created Date Date that the item was created. Ready-only.

Code The Code Reviews column will contain one of the various Code Review or Changes Set icons depending on whether there are active reviews or change sets related to the Story or Task. Click the icon to open the Code Review window (if a change set exists but a

Code Review does not exist, you will be prompted to create one). A green icon indicates that all Code Reviews are accepted. Red indicates all reviews are rejected. Yellow indicates an indeterminate state where some are accepted/rejected or may not exist yet.

**Global ID** This is a unique identifier for all items in the Atlas Hub.

Input Stream This column displays the Input Stream icon 1 if the item was derived from an Input

Stream. Hover over the item for more information or click the column to open the external

item. For more information, see *Input Streams*.

Kanban If a Story is present in a Kanban Board lane, this column will display the board Name and

**Status** lane in the following format: <Board Name>: <Lane Name>.

**Last Edited** Date that the item was last edited. Ready-only.

**Last Edited** Name of the last author who last edited the item. Read-only.

Ву

**Release** This is the name of any of the Releases defined in the Project. You can normally double-

click to edit and then select any of the available Releases.

**Revision** Version number of the item. Read-only.

Rollup

The **Rollup** column displays the total planned points for all items contained within a parent item. It is available in the **Breakdown** view and **Sprints** Panel. Leaf items show the same value in both the **Points** and **Rollup** columns. Whereas the **Points** field is a manually entered value, the **Rollup** field is calculated. This allows you to compare the two values when actual (**Rollup**) may be greater than planned (**Points**).

### Columns in the Backlog

#### **Default Columns**

The following columns display by default. If you modify them, your changes will be saved. For more information, see *Viewing Columns in Grids*.

**ID** Unique ID of the item. Read-only.

Rank

A Story's **Rank** is a numerical value used to represent it's position in the **Backlog**. Agile teams use Rank to identify relative priority and work sequence. When scheduling work (pulling items from the **Backlog** to a Sprint), Stories at the top of the **Backlog** are traditionally scheduled for work first. Story Rank can be modified via drag & drop and direct edit. When you drag-drop a Story in the **Backlog**, the Rank is automatically updated to reflect its new position/ranking. You can also double click the field and manually edit the value.

**Name** Story/Task/Item Name. In most cases, you can double click to edit. The Story and Task **Name** fields have a max length of 255 characters.

Tag The Tag column allows you to select multiple pre-defined Tags for your Story. This is useful for filtering and organizing your Stories. Double-click the Tag cell for the proper row and select the Tags from the list to apply. For more information, see *Using Tags*.

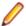

**Note:** This column displays by default for new Users and Projects. For others, you need to explicitly show the column. See *Viewing Columns in Grids* 

Type is used as a way to categorize Stories. Available Story Types include: User Story, Technical To Do, Epic, Theme, or Defect. For more information, see Story Types.

**Priority** Priority is a list of values that includes the following: Must Have, Should Have, Could Have, or Won't Have.

**Points** Indicates the number of Story Points it is estimated to take to complete the Story.

**Owner** Indicates who is responsible for Story.

**Release** This is the name of any of the Releases defined in the Project. You can normally double-click to edit and then select any of the available Releases.

#### Other Available Columns

**Author** Name of the original author of the item. Read-only.

**Blocked** Blocked indicates that there is an issue outside of the teams control preventing progress. If

a Task is blocked, the parent Story will display BLOCKED in the grid. Click the icon in the grid to block a Task. After entering a comment, It will change to . Additionally, the Sprint Health & Progress area in the team Room will indicate that there are blocked

Stories. For more information, see *Blocking a Task*.

Carried Over This column in the grid will display a special image CARRIED OVER representing that the

Story was carried over from one sprint to the next (or more).

Created Date Date that the item was created. Ready-only.

Code **Reviews**  The Code Reviews column will contain one of the various Code Review or Changes Set icons depending on whether there are active reviews or change sets related to the Story or Task. Click the icon to open the Code Review window (if a change set exists but a Code Review does not exist, you will be prompted to create one). A green icon indicates that all Code Reviews are accepted. Red indicates all reviews are rejected. Yellow indicates an indeterminate state where some are accepted/rejected or may not exist yet.

General

The **General** field is a text-based field that can be used to capture any business or development process data as needed by the project team. It is not used in Rhythm for any explicit purpose. It has a maximum length of 128 characters and is only available in grids that contain Story data.

Global ID

This is a unique identifier for all items in the Atlas Hub.

Input Stream

This column displays the **Input Stream** icon if the item was derived from an Input Stream. Hover over the item for more information or click the column to open the external item. For more information, see *Input Streams*.

Kanban

If a Story is present in a Kanban Board lane, this column will display the board Name and

**Status** 

lane in the following format: <Board Name>: <Lane Name>.

**Last Edited** 

Date that the item was last edited. Ready-only.

Last Edited

Name of the last author who last edited the item. Read-only.

By

Revision Version number of the item. Read-only.

**Status** 

The **Status** column for a Story contains a bubble control \_\_\_\_ \_\_ that allows you to click on one of the bubbles to set the status of the Story: Not Started, In Progress, Complete, or Accepted.

The Status column for a Task also contains a bubble control that allows you to set the Status by clicking on one of the bubbles. The number of bubbles depends on the amount of Task Status Values configured by your administrator. See Change Task Status Values (Swimlanes).

# **Timeboxes View**

Click PLANNING > Timeboxes

Agile projects require both Sprints and Releases to incrementally delivery value. The **Timeboxes** view allows the creation and management of both. Users can view existing, modify, and fully manage Sprints and Releases.

### Sprints Grid

Click **PLANNING** > **Timeboxes** and then select Sprints from the list.

The **Sprints** grid shows you a list of all of the Sprints in your project.

Watch how to Create a Sprint.

### Creating a Sprint from Timeboxes View

The following describes how to add a Sprint while you are in the **Timeboxes** view looking at all of your Sprints. You can also add a Sprint when you are in the **Backlog**. See Creating a Sprint from the Backlog.

- 1. Click PLANNING > Timeboxes
- 2. Select Sprints from the list.

- 3. Click ! New.
- 4. Enter the Sprint Name.
- 5. Enter the Capacity.
- 6. Select the Start Date and End Date.
- 7. Select a Release.
- 8. Click OK.

### **Columns in Sprints View**

The following columns are available for viewing in the grid on this page. Show/hide columns: *Viewing Columns in Grids*.

**ID** Unique ID of the item. Read-only.

Name Story/Task/Item Name. In most cases, you can double click to edit. The Story and Task

Name fields have a max length of 255 characters.

Start Date Planned Start Date of the Sprint.

End Date Planned End Date of the Sprint.

**Stories** Total number of Stories in the Sprint or Release.

**Assigned** This value is the total number of Story points of all Stories assigned to the Sprint.

**Delivered** This value is the total number of Story points of all Stories that are in the Accepted or

Complete states.

**Release** Currently assigned Release for the Sprint. Double click to enable the list for choosing a

new one.

**Capacity** The number of Story points that you expect to be able to complete in a Sprint.

**Author** Name of the original author of the item. Read-only.

**Created Date** Date that the item was created. Ready-only.

**Global ID** This is a unique identifier for all items in the Atlas Hub.

**Last Edited** Date that the item was last edited. Ready-only.

Last Edited By Name of the last author who last edited the item. Read-only.

**Revision** Version number of the item. Read-only.

### **Releases Grid**

Click **PLANNING** > **Timeboxes** and then select Releases from the list.

The Releases grid shows you a list of all of the Releases in your project.

Watch how to Create a Release.

#### Creating a Release

Use the **Timeboxes** view of the **PLANNING** perspective to create/edit a Release.

**Tip:** To edit an existing Release, click the number in the **ID** column of the grid to open the **Edit Release** box.

- Click PLANNING > Timeboxes.
- 2. Select Releases from the list in the toolbar.
- 3. Click P New. The Create Release dialog box appears.

- Edit the Release Name.
- 5. Edit the Weekly Capacity (in Story Points).
- 6. Select the Start Date.
- 7. Select the End Date.
- 8. Click OK.

### Changing the Weekly Capacity of a Release

This release-level value is the weekly capacity available for each Sprint (in Story Points). Do the following to change the default weekly capacity of a release.

- 1. Click PLANNING > Timeboxes.
- 2. Select Releases from the list in the toolbar.
- 3. Click the number in the ID column of the grid to open the Edit Release box. The Edit Release box appears.
- 4. Edit the Weekly Capacity (in Story Points).
- 5. Click OK.

#### Columns in Releases Grid

The following columns are available for viewing in the grid on this page. Show/hide columns: Viewing Columns in Grids.

ID Unique ID of the item. Read-only.

Story/Task/Item Name. In most cases, you can double click to edit. The Story and Task Name

Name fields have a max length of 255 characters.

Start Date Planned Start Date of the Sprint. **End Date** Planned End Date of the Sprint.

**Stories** Total number of Stories in the Sprint or Release.

Weekly Capacity This release-level value is the weekly capacity available for each Sprint (in Story

Points). You can modify this on the **Edit Release** dialog box. Each new Sprint that is

created will use this as the Capacity value.

**Total Capacity** This is the Release's total capacity (in Story Points). It is calculated by Weekly

Capacity \* Weeks in Release (Start Date to End Date). This is a read-only value.

**Author** Name of the original author of the item. Read-only.

**Created Date** Date that the item was created. Ready-only. **Last Edited** Date that the item was last edited. Ready-only.

**Last Edited By** Name of the last author who last edited the item. Read-only.

Revision Version number of the item. Read-only.

Global ID This is a unique identifier for all items in the Atlas Hub.

### Kanban Boards View

Click PLANNING > | Kanban Boards.

This view allows Project or Server Administrators to manage all of the boards in a Project. You can create, delete, edit and sort all boards.

Each board displays in a row with the gear icon 🛂 allowing you to edit the board.

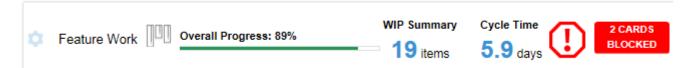

Once you create your board, follow the steps in this sequence of topics to help you to configure your board and to make it available in the TEAM ROOM.

### Creating a Board

- 1. Click PLANNING > | Kanban Boards
- Click P New Board.
- 3. Enter the Name of the board.

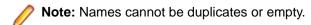

Click OK.

### **Kanban Board Administration**

For Project and Server Administrators, you can access the Kanban Board Administrator using one of the following methods:

- 1. From the **PLANNING** perspective:
  - a. Click PLANNING > | Kanban Boards.
  - b. Click > Administrator on the board you want to edit.
- 2. From the TEAM ROOM:
  - a. Click TEAM ROOM > | < Kanban Board Name>.
  - Click the **Administrator** button in the top right corner.

The Kanban Board Administrator window is comprised of four sections allowing you to administer different Kanban features.

### Name

The top section of the panel contains the Name field. Click in the field to rename the board.

### **Board Backlog Source**

Contains options from where you want to pull your Stories. See Getting Stories Into Your Board.

#### Other

Contains options for your board's availability in the TEAM ROOM and how your Board handles WIP Limit and Age. See Setting Kanban Board Options.

#### **Swimlanes**

Allows you to customize your lanes. See Managing Swimlanes.

#### **Getting Stories Into Your Board**

Use the steps below to determine how Stories are added to your board. No matter which option you choose, all Stories that match the criteria that you select are initially displayed in the **Board Backlog** lane.

- 1. Click PLANNING > | Kanban Boards.
- Click > Administrator for the board to configure. The Kanban Board Administrator window appears.
- 3. In the Board Backlog Source group, select one of the following:

**Sprint** Select this option to use your Sprints as the source for your board's Stories. Typically only used if you are moving from Scrum to Kanban or if you plan to use both together.

Release Select this option to use Releases as the source for your board's Stories. This option allows you to define a target payload for a specific release and use a board to manage its delivery. Using this option allows you to use Rhythm's **TRACKING** perspective.

**Custom** Select this option to use a pre-defined custom filter as the source for your Board's Stories. This option provides the ultimate flexibility. You can include anything that you can filter on, including Tags. For more information, see *Working with Filters*.

Note: The Custom Filter must be a Project-level filter and cannot be changed to public or shared.

4. Click OK.

### **Setting Kanban Board Options**

Administrators can use the steps below to add a board to the **TEAM ROOM** menu, to enforce WIP, and to show Age Indicators in cards.

- 1. Click PLANNING > | Kanban Boards.
- Click > Administrator for the board to configure. The Kanban Board Administrator window appears.
- 3. In the Other group:
  - a) Click Make available in TEAM ROOM to add the board as a TEAM ROOM menu item.
  - b) Check Enforce WIP to prevent Stories from being added to lanes that have reached their WIP Limit.
  - c) Check **Show Age Indicators** to highlight stories that have been in their current lane for too long. An indicator similar to the following displays in the card: 4 days.
- 4. Click OK.

### **Managing Swimlanes**

Use the steps below to manage your board's Swimlanes. The default Swimlanes include In Progress and Done. An example of a full list of lanes would be the following:

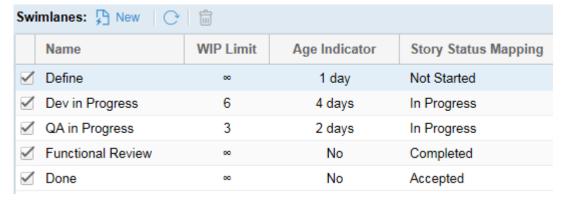

Note: There is also an initial lane named **Board Backlog**. Even though you cannot configure it or see it in the list above, all boards have this lane. The **Board Backlog** lane is the initial lane where all

Stories begin, at least those that meet the **Board Backlog Source** option (you can also manually add Stories to a board which may or may not meet this criteria). To configure which Stories go there, see the Board Backlog Source option.

The goal of the Swimlanes list is to add the proper lanes to meet your organization's needs. So, within the list you will:

- Click P New to create a lane.
- Double click the **Name** column to rename a lane.
- Drag+drop lanes to arrange the order.
- Click **Delete** to delete a lane.
- Define the **WIP limit** (how many Stories can be in the lane).
- Set the **Age Indicator** (how long they can be in the lane before they are flagged).
- Map the lane to an existing Rhythm status in the Story Status Mapping column.
- Uncheck a lane if you don't want to use it but want to save for later.

#### To add a new lane:

- 1. Click **New**  $\stackrel{\frown}{\longrightarrow}$  and then double click to enter the lane **Name**.
- 2. Double click the WIP Limit cell. Enter the number of Stories that can be in the lane at one time. The default value is the infinity symbol which means no limit.
- 3. Double click the Age Indicator cell. Enter the numbers of days at which an item will be flagged if the limit is reached.
- 4. Double click the Story Status Mapping cell. Select a value that the Status field will change to when a Story enters the lane.

Do Not Change The Status value does not change. A Story will retain its previous Status when entering this lane.

**Not Started** Status is changed to Not Started. In Progress Status is changed to In Progress. Completed Status is changed to Completed. **Accepted** Status is changed to Accepted.

5. Click OK.

# Creating a Story

You can create P Quick or P Detailed Stories in the PLANNING P Breakdown and PLANNING PBacklog views.

Use Quick Story when you are adding lots of high level Stories.

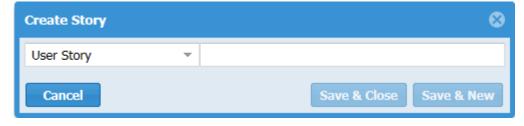

In each perspective, look for New Story: Quick | Detailed.

For more information, see *Using the Story Editor*.

To create a detailed Story:

1. Click ! New Story: Detailed.

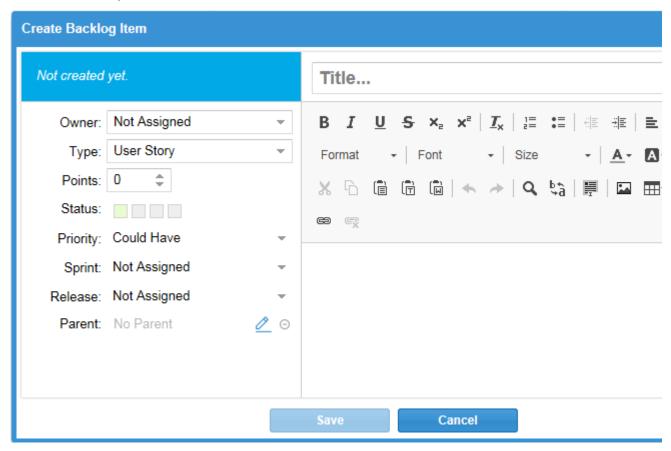

2. Enter the details for the Story:

Title Enter a descriptive name for the Story. **Owner** Select the resource responsible for the Story. Select the Type of Story: User Story, Technical To Do, Epic, Theme, or Defect. **Type** For more information about Types, see *Working with Stories*. **Points** Enter the estimated number of Story Points required to complete the Story. **Status** Click one of the boxes indicating the status: Not Started, In Progress, Complete, or Accepted. **Priority** Select a Priority from the list: Must Have, Should Have, Could Have, or Won't Have. **Sprint** Select the Sprint for the Story, if needed. Release Select the Release for the Story, if needed. **Parent** The Parent Story is displayed. Click the link to display the Parent or click the Set Parent icon to change the parent. **Description** Add or edit the Story description.

3. Click Save.

# **Editing a Story**

Use the steps below when you want to add more detail to a base Story or to begin adding tasks to a Story. You can edit a Story in the **PLANNING** > **Breakdown** and **PLANNING** > **Backlog** views.

For more information, see *Using the Story Editor*.

1. Click  $\diamondsuit$  > **Open** to the left of a Story.

 $\textbf{Tip:} \ \text{If you display the } \textbf{ID} \ \text{column, you can simply click the number in that column to edit the Story.}$ 

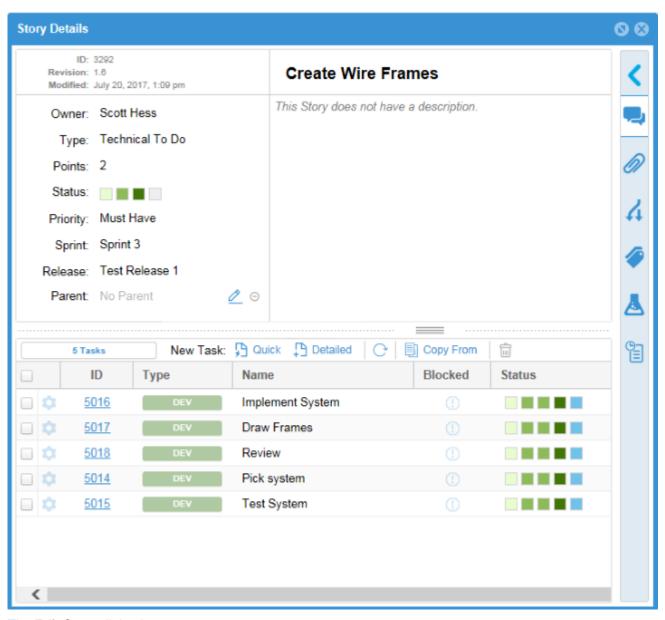

The **Edit Story** dialog box opens.

2. Enter the details for the Story:

| Title  | Enter a descriptive name for the Story.                                                                                                    |
|--------|----------------------------------------------------------------------------------------------------|
| Owner  | Select the resource responsible for the Story.                                                                                                    |
| Туре   | Select the Type of Story: User Story, Technical To Do, Epic, Theme, or Defect. For more information about Types, see <i>Working with Stories</i> . |
| Points | Enter the estimated number of Story Points required to complete the Story.                                                                         |
| Status | Click one of the boxes indicating the status: Not Started, In Progress, Complete, or Accepted.                                                     |

**Priority** Select a Priority from the list: Must Have, Should Have, Could Have, or Won't

**Sprint** Select the Sprint for the Story, if needed.

Release Select the Release for the Story, if needed.

**Parent** The Parent Story is displayed. Click the link to display the Parent or click the Set Parent

icon to change the parent.

**Description** Add or edit the Story description.

To add Tasks to the Story, see Adding Tasks to a Story.

# Targeting Stories for a Release

During release planning, product owners and managers review the Backlog and choose which Stories need to be included in the Release. The progress data for the Stories will be used to calculate the **Release** Progress and Release Burnup charts in the TRACKING Perspective.

- 1. From the **PLANNING** perspective, select the Story you want to target for a Release.
- Click > Assign to Release. The Assign to Release dialog box opens.
- 3. Select a Release from the list and click OK.

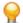

**Tip:** To change multiple rows simultaneously:

- 1. Show the Release column in the grid.
- Select multiple rows.
- 3. Double click any Release cell and select the new value.
- Click Save.

### **Quick Find**

When you want to quickly search for a string in the PLANNING perspective and don't need to create a filter:

- 1. Click either PLANNING > EBreakdown or PLANNING > Backlog.
- 2. Put your cursor in the Quick Filter field.
- 3. Type the text to search for and click Enter. Your results show in the grid. Click Clear Filter to remove the results.

# Working with Filters

Filtering your Backlog simplifies the process of locating Stories that match a certain criteria.

Watch how to do it: Creating and Applying Filters.

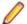

Note: If a Kanban Board Backlog Source is set to a filter, you cannot share or delete that filter.

### Creating a Filter

Use the **Filters** dialog box to create simple or complex multi-field, multi-level filters.

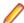

**Note:** You also use this dialog box to duplicate existing filters or delete filters.

1. Open the **Breakdown** or **Backlog** views in the **PLANNING** Perspective.

- 2. Click (Filter). The Filter dialog box appears.
- 3. Click [] (New Filter). The editable filter field appears in the right panel.
- 4. Type a name for the filter.
- 5. Select **Project** if the filter is for the project only or select **Shared** if the filter is for all projects.
- **6.** In the initial **Where** clause group, select criteria from the **Criteria** list. The appropriate field for the specified criteria appears.
- 7. Select an operator from the **Conditions** list (for example., begins with, >=, >, etc.).
- **8.** Select or type the criteria for the operator in the last field. This field changes based on the criteria selected from the **Criteria** list.
- 9. Optional: Click Add Query Rule on to add a new row to the current Where clause group.
- 10. Optional: Click [Add Group] to add another level to the filter. And/Or options appear.

You can add additional groups by repeating these steps.

- 11. Optional: Click And to change it to Or.
- **12.**Click **Save**. The filter appears in the filter list.

### Applying a Filter

To apply an existing filter:

- 1. Open the Breakdown or Backlog views in the PLANNING Perspective.
- 2. In the toolbar, select a filter from the Filter list. The items that match the filter criteria display below.

# **Bulk Editing in a Grid**

You can perform bulk edits on multiple rows for any visible column in the grid by:

- 1. Click the check box in the far left column to toggle selection of a row. Or, click the body of any row and that row will be selected (and others de-selected).
- 2. Ctrl+click to select another row (or click another check box).
- 3. Double-click any cell in the row and change the value.
- 4. Click Save.

# **Team Room**

The **TEAM ROOM** provides a team-centric view for recording/reviewing Sprint activities. The design is focused on enabling recurring team activities, both for updating work status and running the daily standup. You have several options on how you want to work with your Stories/Tasks including using Scrum or Kanban:

Kanban Boards

### **Scrum**

Use the topics in this section if you use Scrum (as opposed to *Kanban*).

# **Sprint List**

The **TEAM ROOM Sprint List** contains a list of the Stories contained in the selected Sprint. You can expand them to see the Tasks. You can also double click for in-line editing.

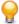

Tip: Use the browser Address field to copy the link to the currently selected Sprint, Story, or Task.

### Information Pane

**Sprint List** Select a Sprint from the list.

**Remaining Days** Shows how many days remaining in the Sprint.

**Remaining Hours** Shows how many hours of actual hours work left compared with planned.

**Accepted** Provides the percentage of the number of accepted stories that are accepted.

Operating Capacity Point-based metric comparing how many points are being completed compared to

planned.

**Edit Sprint** Click to Edit Sprint.

Click to view the Code Review Summary window which provides metrics on code Code Review reviews in the Sprint. For more information, see Code Review.

Click to view the Sprint Activity window which provides a date-based listing of all

changes to your Stories.

Sprint Activity

In addition to each Story supporting Discussions, each Sprint supports Discussions. Click the **Discussion** icon to open the **Sprint Discussions** box. For more information, see *Discussions*.

#### **Team Overview**

**Discussions** 

The **Team Overview** pane provides graphs and charts and informative data about your sprint. The pane can be expanded or collapsed using the arrow to the right .

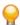

Tip: When you apply a filter in the TEAM ROOM, the data in the Team Overview represents only that of the applied filter.

#### Burndown

The **Burndown** chart is a run-chart of outstanding work that shows the total number of hours on the vertical access with number of days on the horizontal access. This chart is used to help predict when the work will finish.

- 1. The horizontal dashed line at the top represents the team capacity.
- 2. The solid line represents the ideal Burndown rate.
- 3. The blue line with boxes represents the actual hours remaining and should be trending
- 4. The solid orange line (Burnup) indicates the time recorded by the team and should be trending up, ideally an inverse of the boxed line.

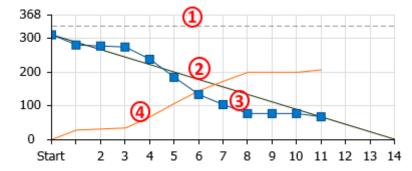

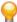

Tip: When a Quick Filter is selected, all the lines represent the currently applied quick Filter. For example, you can select a team member and see their individual Burndown. For more information, see *Managing User Capacity*.

### Cumulative **Flow**

The **TEAM ROOM Cumulative Flow** chart represents the amount of work in the Sprint in different states for each day of the Sprint. The vertical axis represents the points in the Sprint. The horizontal axis represents each day of the sprint. It includes Points Not Started (light green), Points In Progress (green), Points Completed (dark green), and Points Accepted (blue). The height of the chart defines the scope. If something is added or the estimate is increased, then the whole chart gets taller. If something is removed or the estimate decreased, then the chart gets smaller. It provides the ability to see changes in scope in the sprint.

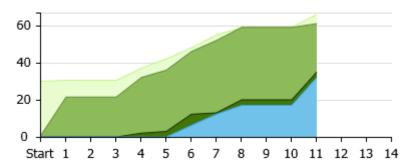

### Points by **Type**

The Points by Type graph provides a pie chart of the distribution of percentage of work based on the types of Stories. Click one of the types to apply a Quick Filter to see just those items.

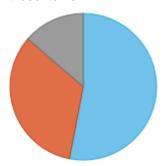

### Health & **Progress**

The information in this list contains data points of the Sprint of which you need to be aware. There are positive indicators ( $\checkmark$ ) and trouble indicators ( $\triangle$ ):

- Number of blocked Stories.
- Stories not estimated.
- Stories without Tasks.
- Tasks not estimated.
- Tasks with actual hours greater than estimated hours.

Click any of the items in the list with a \(\triangle \text{to apply a filter to only show those items.}\)

When a filter is applied, you can click the clear icon (🗵) to clear any filter.

# Creating a Story

You can create Quick or Detailed Stories in the TEAM ROOM > ESprint List and TEAM ROOM > Sprint Cards views.

Use Quick Story when you are adding lots of high level Stories.

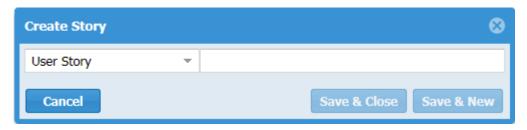

In each perspective, look for New Story: Quick | Detailed.

For more information, see Working with Stories.

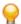

**Tip:** Watch how to do it: *Creating a Story*.

To create a detailed story:

1. Click ! New Story: Detailed.

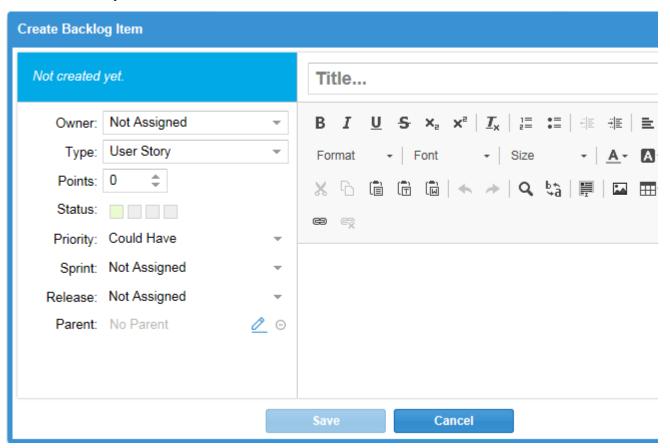

2. Enter the details for the Story:

| Title  | Enter a descriptive name for the Story.                                                                                                    |
|--------|----------------------------------------------------------------------------------------------------|
| Owner  | Select the resource responsible for the Story.                                                                                                    |
| Туре   | Select the Type of Story: User Story, Technical To Do, Epic, Theme, or Defect. For more information about Types, see <i>Working with Stories</i> . |
| Points | Enter the estimated number of Story Points required to complete the Story.                                                                         |
| Status | Click one of the boxes indicating the status: Not Started, In Progress, Complete, or Accepted.                                                     |

**Priority** Select a Priority from the list: Must Have, Should Have, Could Have, or Won't

**Sprint** Select the Sprint for the Story, if needed.

Release Select the Release for the Story, if needed.

The Parent Story is displayed. Click the link to display the Parent or click the Set Parent **Parent** 

icon to change the parent.

**Description** Add or edit the Story description.

3. Click Save.

### **Editing a Story**

Use the steps below when you want to add more detail to a Quick Story or to begin adding tasks to a Story. You can edit a Story in the **TEAM ROOM** > **Sprint List** and **TEAM ROOM** > **Sprint Cards** views. For more information, see Working with Stories or watch how to do it: Editing Stories.

1. Click > Open to the left of a Story.

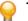

Tip: If you display the ID column, you can simply click the number in that column to edit the Story.

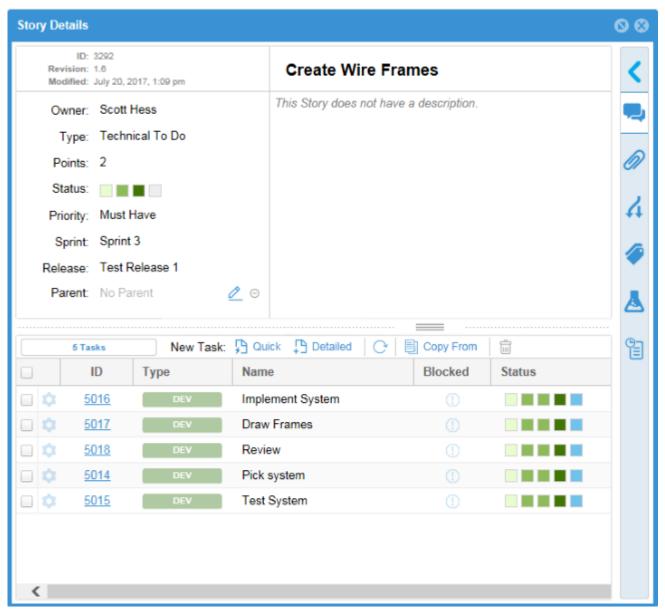

The **Edit Story** dialog box opens.

### **2.** Enter the details for the Story:

| Title    | Enter a descriptive name for the Story.                                                                                                    |
|----------|----------------------------------------------------------------------------------------------------|
| Owner    | Select the resource responsible for the Story.                                                                                                    |
| Туре     | Select the Type of Story: User Story, Technical To Do, Epic, Theme, or Defect. For more information about Types, see <i>Working with Stories</i> . |
| Points   | Enter the estimated number of Story Points required to complete the Story.                                                                         |
| Status   | Click one of the boxes indicating the status: Not $$ Started, In $$ Progress, Complete, or Accepted.                                               |
| Priority | Select a Priority from the list: Must Have, Should Have, Could Have, or Won't Have.                                                                |
| Sprint   | Select the Sprint for the Story, if needed.                                                                                                    |
| Release  | Select the Release for the Story, if needed.                                                                                                    |

Parent The Parent Story is displayed. Click the link to display the Parent or click the Set Parent

icon to change the parent.

**Description** Add or edit the Story description.

3. To add Tasks to the Story, see Adding Tasks to a Story.

### **Sprint Activity Window**

The **Sprint Activity** window is available in the **TEAM ROOM** for the **Sprint List** and **Sprint Cards** views. It provides activity that occurs on all Tasks, Stories, and Discussions for all users. You can filter Tasks by **Date** (From, To), **Type**, **User** and many more (see below). You can use this information to:

- Provide detailed support or explanation for data in the TEAM ROOM Charts (status changes, work record hours, etc).
- Filter by Type to see what was Added/Created or Removed/Deleted and by whom. You can also isolate Tasks by: Edited, Worked, Discussed, Carry Over, Blocked/Unblocked.
- Use the data however you need to as the basis for your daily stand-ups or Sprint retrospective.

From the top-right of the **TEAM ROOM**, click the **Sprint Activity** button:

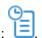

### Moving a Story from One Sprint to Another

You can move a Story from one Sprint to another, or even back to the **Backlog** by using the gear menu **?** in the **Sprints** Panel **S** of the **Backlog** or in either view of the **TEAM ROOM**.

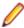

Note: You can only move a Story to a current a future Sprint, not one in the past.

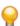

Tip: Watch how to do it: Moving Stories.

- 1. Click > Move....
- 2. Select the Sprint to move the Story to, or select Backlog.

### Adding Stories to the TEAM ROOM from the Backlog

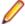

**Note:** Parent Stories cannot be added to Sprints. Only the lowest level leaf item in your hierarchy can be added to a Sprint as a work item.

- 1. In the TEAM ROOM, click Add Existing . The Add Stories from the Backlog window appears.
- 2. Select the row or rows for the Stories to add and then click Add to Sprint.

# Accepting a Story

The option to accept a Story is only available after all Tasks associated with the Story have been completed. When all the Tasks in a Story have been completed, the status of the Story changes to Completed.

At the end of the Sprint, the completed Stories are reviewed and accepted by the Product Owner.

Watch how to do it: Accepting User Stories.

- 1. Open the **TEAM ROOM** in either the **Sprint List** or the **Sprint Cards** view.
- 2. Click the last box in the Status column to Accept the Story.

# **Changing a Sprint's Capacity**

A Sprint's capacity is measured in Story Points. You can modify capacity in the following ways:

- 1. Click PLANNING > Timeboxes, select Sprints from the Type list and double click the Capacity cell in the list and modify the value.
- 2. Click PLANNING > Backlog, open the Sprints Panel 3, click Edit Sprint and adjust the value in the Capacity field.
- 3. In the TEAM ROOM, click Edit Sprint and then modify the Capacity field.

### Carrying Over Stories

Sometimes Stories don't get finished during a Sprint. You can carry over any incomplete Story into another Sprint or to the **Backlog**. Carrying over a Story performs the following actions:

- Creates a new Story with the same amount of points as the original.
- Carries over any Tasks that are not complete.
- Creates a relationship of type Carry Over to the original Story.
- The new Story title is prefixed with [Carried Over].
- Discussions, Attachments, etc are not carried over to the new Story.
- The original Story **Status** control is yellow to indicate the carry over action.
- 1. Go to the TEAM ROOM.
- 2. Click > Carry Over to the left of the Story.
- 3. Select where the Story should go: to another Sprint, or to the Backlog.

The carried over Story will appear first in the list and the CARRIED OVER image will display in the Carried Over column in grids.

### Retrieving a Story URL

The following shows you how to retrieve a Story's URL so that you can link back to it from other Stories or third-party applications.

- 1. Click TEAM ROOM > E Sprint List or TEAM ROOM > Sprint Cards.
- 2. Click the ID column to open the Story Editor.
- 3. Your browser's Address bar will contain the full URL that you can copy.

### **Using Quick Filters**

In the TEAM ROOM, you can use a Quick Filter to display only certain information. The Quick Filter is only a single level filter, it does not apply compound conditions.

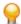

Tip: When you apply a filter in the TEAM ROOM, the data in the Team Overview represents only that of the applied filter.

- 1. Click the **Filter** icon in the toolbar.
- 2. Select how you want to filter the data:

By Owner Select the owner that you want to filter by.

Select the Story Type to filter by. By Type By Status Select the Status value to filter by.

Contains several options for Stories in various states or by various owners. **Stories** 

**Tasks** Contains the following options to filter Tasks by: To Do, Not Estimated, and

Actual > Estimate.

**Tags** The list of selectable tags only includes tags that are present on Stories in the Sprint/

Kanban board.

Code Reviews Contains various options for how to filter for Stories with Code Reviews.

After being applied, the filter icon changes to Y.

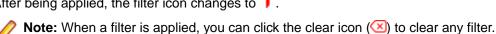

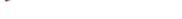

Team Room Columns

### **Default Columns**

The following columns display by default. If you modify them, your changes will be saved. For more information, see Viewing Columns in Grids.

Order The **Order** column represents the numerical position of the item in the list. Double click to

enable manually editing the value.

ID Unique ID of the item. Read-only.

Type is used as a way to categorize Stories. Available Story Types include: User Story, **Type** 

Technical To Do, Epic, Theme, or Defect. For more information, see Story Types.

Name Story/Task/Item Name. In most cases, you can double click to edit. The Story and Task Name

fields have a max length of 255 characters.

**Owner** Indicates who is responsible for Story.

information, see Blocking a Task.

**Status** The **Status** column for a Story contains a bubble control \_\_\_\_ \_ that allows you to click on

one of the bubbles to set the status of the Story: Not Started, In Progress, Complete,

or Accepted.

The Status column for a Task also contains a bubble control that allows you to set the Status by clicking on one of the bubbles. The number of bubbles depends on the amount of Task Status Values configured by your administrator. See Change Task Status Values (Swimlanes).

**Points** Indicates the number of Story Points it is estimated to take to complete the Story.

The Tag column allows you to select multiple pre-defined Tags for your Story. This is useful for Tag filtering and organizing your Stories. Double-click the **Tag** cell for the proper row and select the

Tags from the list to apply. For more information, see *Using Tags*.

Note: This column displays by default for new Users and Projects. For others, you need to explicitly show the column. See Viewing Columns in Grids

Task Est. Task Estimate indicates the estimated number of hours it will take to complete the Task. For Stories, this is a roll-up value. For more information, see Adding Work Hours to a Task.

Indicates the actual amount of hours worked on the Task. For Stories, this is a roll-up value. Actual For more information, see Adding Work Hours to a Task.

To Do Indicates the remaining hours left to work on the Task. For Stories, this is a roll-up value. For more information, see Adding Work Hours to a Task.

Blocked indicates that there is an issue outside of the teams control preventing progress. If a Blocked Task is blocked, the parent Story will display BLOCKED in the grid. Click the U icon in the grid to block a Task. After entering a comment, It will change to . Additionally, the Sprint Health & Progress area in the team Room will indicate that there are blocked Stories. For more

**Priority** Priority is a list of values that includes the following: Must Have, Should Have, Could

Have, or Won't Have.

#### **Available Columns**

**Author** Name of the original author of the item. Read-only.

Carried Over

This column in the grid will display a special image CARRIED OVER representing that the

Story was carried over from one sprint to the next (or more).

**Created Date** Date that the item was created. Ready-only.

**Code** The **Code Reviews** column will contain one of the various Code Review or Changes Set icons depending on whether there are active reviews or change sets related to the Story

or Task. Click the icon to open the **Code Review** window (if a change set exists but a Code Review does not exist, you will be prompted to create one). A green icon indicates that all Code Reviews are accepted. Red indicates all reviews are rejected. Yellow indicates an indeterminate state where some are accepted/rejected or may not exist yet.

General The General field is a text-based field that can be used to capture any business or

development process data as needed by the project team. It is not used in Rhythm for any explicit purpose. It has a maximum length of 128 characters and is only available in

grids that contain Story data.

**Global ID** This is a unique identifier for all items in the Atlas Hub.

Impact This column displays the Change Packages icon ⋄ if the Story or Task is related to a

Change Package. Additionally, the icon will be decorated with the number of items contained in the Change Package. Click the icon to open the **Change Packages Viewer**.

Input Stream This column displays the Input Stream icon if the item was derived from an Input

Stream. Hover over the item for more information or click the column to open the external

item. For more information, see Input Streams.

**Kanban** If a Story is present in a Kanban Board lane, this column will display the board **Name** and

**Status** lane in the following format: <Board Name>: <Lane Name>.

**Last Edited** Date that the item was last edited. Ready-only.

**Last Edited** Name of the last author who last edited the item. Read-only.

By

**Revision** Version number of the item. Read-only.

### Kanban

When a Rhythm *Project Type is Kanban or Scrum & Kanban*, the **TEAM ROOM** menu will display a list of your Kanban Boards. Select a board to view it.

Click TEAM ROOM > | < Kanban Board Name>.

The Kanban Board contains three sections: Information Pane, Filters, and the Swimlanes.

Use the topics in this section to learn how to work in the Kanban Board.

### **Kanban Board Information Pane**

The Information pane in **TEAM ROOM** > Mace Section 8 | Team Room | Team Room | Team Room | Team Room | Team Room | Team Room | Team Room | Team Room | Team Room | Team Room | Team Room | Team Room | Team Room | Team Room | Team Room | Team Room | Team Room | Team Room | Team Room | Team Room | Team Room | Team Room | Team Room | Team Room | Team Room | Team Room | Team Room | Team Room | Team Room | Team Room | Team Room | Team Room | Team Room | Team Room | Team Room | Team Room | Team Room | Team Room | Team Room | Team Room | Team Room | Team Room | Team Room | Team Room | Team Room | Team Room | Team Room | Team Room | Team Room | Team Room | Team Room | Team Room | Team Room | Team Room | Team Room | Team Room | Team Room | Team Room | Team Room | Team Room | Team Room | Team Room | Team Room | Team Room | Team Room | Team Room | Team Room | Team Room | Team Room | Team Room | Team Room | Team Room | Team Room | Team Room | Team Room | Team Room | Team Room | Team Room | Team Room | Team Room | Team Room | Team Room | Team Room | Team Room | Team Room | Team Room | Team Room | Team Room | Team Room | Team Room | Team Room | Team Room | Team Room | Team Room | Team Room | Team Room | Team Room | Team Room | Team Room | Team Room | Team Room | Team Room | Team Room | Team Room | Team Room | Team Room | Team Room | Team Room | Team Room | Team Room | Team Room | Team Room | Team Room | Team Room | Team Room | Team Room | Team Room | Team Room | Team Room | Team Room | Team Room | Team Room | Team Room | Team Room | Team Room | Team Room | Team Room | Team Room | Team Room | Team Room | Team Room | Team Room | Team Room | Team Room | Team Room | Team Room | Team Room | Team Room | Team Room | Team Room | Team Room | Team Room | Team Room | Team Room | Team Room | Team Room | Team Room | Team Room | Team Room | Team Room | Team Room | Team Room | Team Room | Team Room | Team Room | Team Room | Team Room | Team Room | Team Room | Team Room | Team Room | Team Room | Team Room | Team Room | Team Room | Team Room |

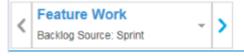

**6.2** days

32 items

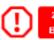

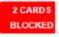

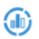

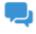

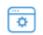

#### **Board Selection**

This list contains all of the Project's Kanban Boards that have been made available to the TEAM ROOM. See Setting Kanban Board Options.

#### Cycle Time Label

Displays the average amount of time it takes for a card to progress from the first lane to the last lane.

#### WIP Summary Label

Number of Stories in all lanes not including the **Board Backlog** or the last lane.

#### Card Blocked Icon

If a card is blocked, you will see this indicator:

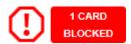

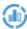

### **Cumulative Flow Button**

Click to view the Kanban Cumulative Flow Diagram.

The Kanban Cumulative Flow diagram represents the number of Stories (y-axis) on any given day (x-axis) and the lane in which they were in. The colors in the chart represent the different lanes. If more than eight weeks of data exists in the lanes, it is broken into two week increments.

If a Custom Filter is used as the board input, the start date is the date that the first item was added to the board and the end date is the current day (today).

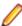

Note: To zoom in on a region, right click and drag the region. To go back one zoom level, double click the graph or click the **Undo Zoom** button.

### Discussions Button

Each Kanban Board contains its own Discussion. For more information, see *Discussions*.

# Administrator Button

Visible only for System or Project Administrators. Click to open the Kanban Board Administrator window. From here, administrators can customize their board. For more information, see Kanban Board Administration.

### Kanban Board Filters

The filter pane contains four filters: User, Type, Tag, Quick Filter.

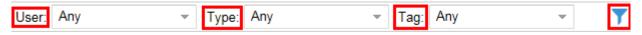

- Quick Filter contains options for filtering Stories with Code Reviews.
- Select any filter to apply to the Kanban Board. Note that this is a single-level filter.
- When a filter is applied, any lanes without cards are collapsed by default.
- After a filter is applied click the Clear Filter button to remove the filter.

### Working in the Swimlanes

The **Kanban Board** is divided into Administrator-defined swimlanes with your Stories represented as cards.

All Cards start in the initial Board Backlog lane. Use the information in this topic to help you understand how to use the swimlanes.

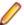

Note: For administrative information, see: Managing Swimlanes.

#### **Board Backlog Lane**

All boards contain the Board Backlog lane. This lane is the starting point for all Stories that match the Board Backlog Source.

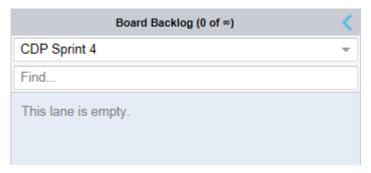

In this lane you can:

- Drag-drop Cards into other lanes.
- Use the **Sprint** list to switch the active Sprint.
- Type text in the quick **Find** field to filter the Cards.

### Using the Lanes

The lanes appear like this:

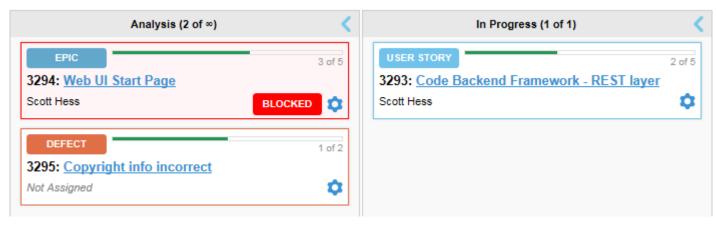

The lane headings include name and indicate WIP and Limit, if those options are turned on.

Click the arrow to expand or collapse a lane.

Lanes are expanded by default unless a filter is applied.

#### **Using the Cards**

The Story card in the lane is interactive and you can do the following with it:

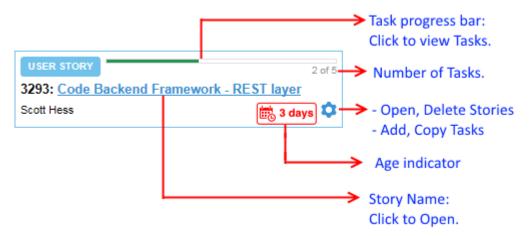

Use the **Gear** icon 🍄 in each card to:

Open Opens the Story Editor. See Working with Stories. **Add Task** Adds a Task to the Story. See Working with Tasks.

**Copy Tasks** 

Opens the Copy Tasks from dialog box. See Copying Tasks from Other Stories.

From...

Remove

Removes the Card from the current lane. If the Story still meets the Board's Board

Backlog Source criteria, the Story returns to the Board Backlog lane. Otherwise, it

will only be available in the **PLANNING** perspective.

**Delete** Deletes the Story.

### **Using Tasks**

When you click the Task progress bar, you get a preview of the Story's Tasks:

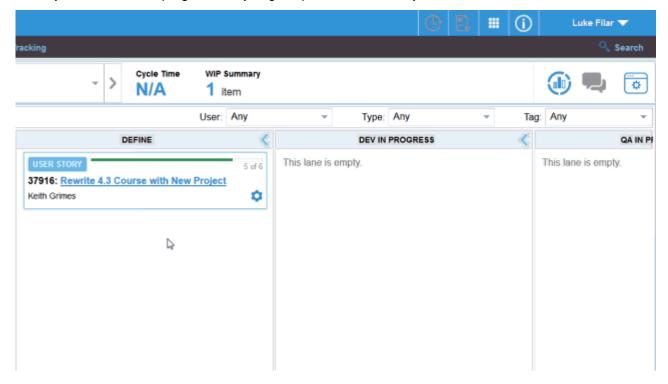

From here you can:

- Click the ID column to open the Task.
- Manage which columns to view in the window and to take action upon. See Viewing Columns in Grids.

### **Drag-Drop**

Use drag+drop to move Stories around lanes.

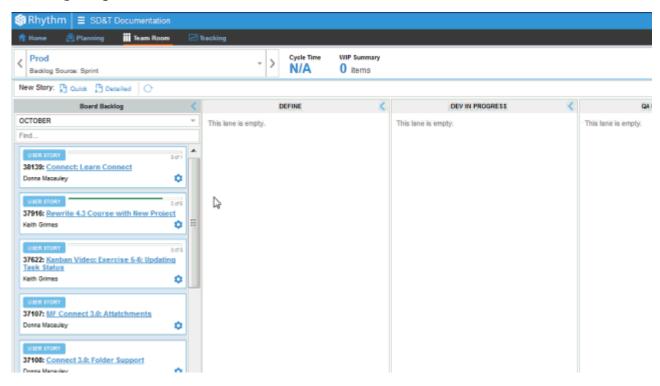

Moving to a lane provides popup feedback as to lane availability:

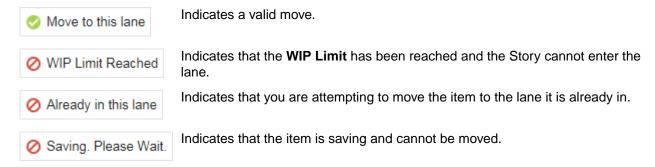

### Adding Stories to a Kanban Board

Stories are automatically added to a board based on the **Board Backlog Source**. However, you can explicitly create a Story on a board. When you create a Story, it is assigned to the first real lane of the board after the **Board Backlog** lane. The Story does not inherit any data (Sprint/Release/Filter) based on the **Board Backlog Source**. Even if the board **Backlog Source** changes, the Story will remain on the board.

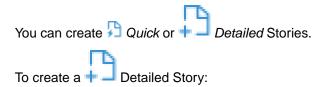

- 1. Click TEAM ROOM > | < Kanban Board Name>
- 2. Click ! New Story: Detailed.

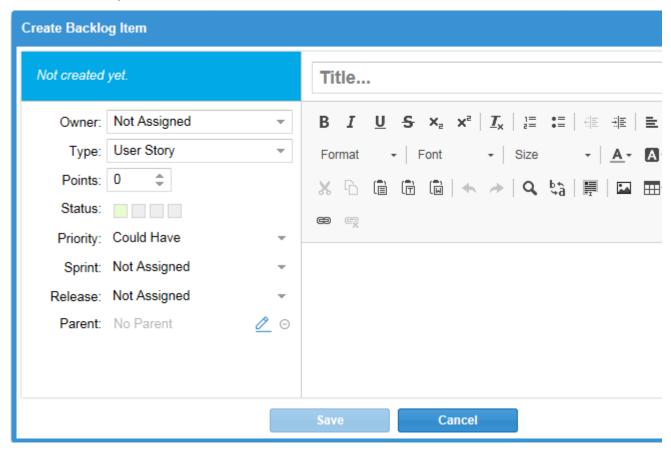

**3.** Enter the details for the Story:

Title Enter a descriptive name for the Story. **Owner** Select the resource responsible for the Story. **Type** Select the Type of Story: User Story, Technical To Do, Epic, Theme, or Defect. For more information about Types, see Working with Stories. **Points** Enter the estimated number of Story Points required to complete the Story. **Status** Click one of the boxes indicating the status: Not Started, In Progress, Complete, or Accepted. **Priority** Select a Priority from the list: Must Have, Should Have, Could Have, or Won't Have. **Sprint** Select the Sprint for the Story, if needed. Release Select the Release for the Story, if needed. **Parent** The Parent Story is displayed. Click the link to display the Parent or click the Set Parent icon to change the parent.

4. Click Save. The Story is added to the first lane of the board.

**Description** Add or edit the Story description.

# **Tracking**

The TRACKING perspective is a resource for project managers and product owners who want an overview of how the release is progressing. It includes charts to show progress as well as a list of all stories targeted for the current release organized by type. This view includes easily understandable charts for **Progress**, Health, Cumulative Flow and Breakdown.

In Agile development, a product can be released to a customer after every iteration or after several iterations or Sprints. Rhythm uses the Release functionality to organize Sprints. You must create a Release before you can start creating and planning for Sprints.

When you are planning for a Release, the **Target Release** function allows you to add Stories to target them for a Release during release planning. These Stories will be part of the calculations for Release Tracking.

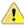

Important: To make the best use of this feature, it is important to target Stories in your Backlog for release. Only Stories that are targeted for the current Release will be included in the Release Tracking calculations.

# **Release Progress**

The summary information at the top of the page provides a snapshot of the current status of the release to allow the team and the product owner to determine if any changes need to be made in order to meet the project deadlines. Information in the summary includes:

- Release start and end dates.
- Remaining Days.
- Remaining Work (Points or Stories).
- Operating Velocity (Number of Points/Stories per week).
- Operating Capacity (Percentage of Points/Stories).

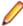

**Note:** If a Story is not estimated, it is not included in the release tracking calculations and a warning is displayed in the Health section indicating that there are Stories without estimates.

The Progress bar indicates the number of Story Points Accepted, Completed, Started, Blocked, and Not Started in a release.

#### **Project Tracking using the Tracking Perspective**

You can adjust the TRACKING perspective to show Point or Story count-based Project metrics. Projects that use Story Points for planning and executing will find the point-based tracking metrics useful. For Projects that do not use Point-based planning, the **Use Number of Stories** option may provide more value.

To do this, select one of the following options:

> Use Story Points

Tracking metrics are based on Stories and assigned Story Point values.

> Use number of Stories considered).

Tracking metrics are based on Story counts (any provided Points are not

# Release Health

The following information is contained in the **Health** section on the **TRACKING** perspective:

**Estimated Stories** Lists the number of Stories not estimated or says that all Stories are estimated. **Projected Completion** A calculation is performed that is based on the Operating Velocity. If it's after

the defined Release boundaries, it is red and provides the remaining days.

**Velocity Suggestion** Displays the weekly velocity required to meet the Release end date

**Payload Suggestion** Suggests the necessary changes to meet the Release end date.

### **Release Cumulative Flow**

The TRACKING Cumulative Flow chart represents the amount of work in the Release in different states for each Sprint of the Release. The vertical axis represents the total number of Points or Stories in the Sprint (depending on whether the release was planned and tracked with Points or Stories). The horizontal axis represents each Sprint of the Release. It includes Points Not Started (light green), Points In Progress (green), Points Completed (dark green), and Points Accepted (blue). The height of the chart defines the scope. If something is added or the estimate is increased, then the whole chart gets taller. If something is removed or the estimate decreased, then the chart gets smaller. It provides the ability to see changes in scope in the Release.

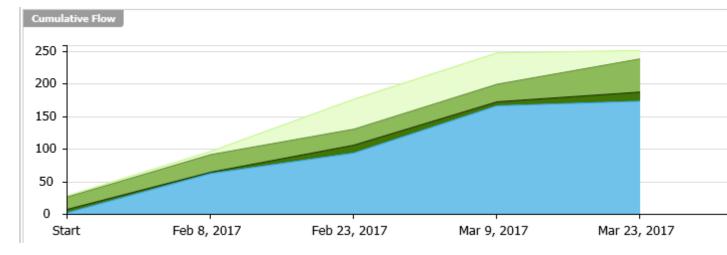

**Date** 

Tip: To change the vertical axis setting between Points or Stories, see Release Progress.

### Release Breakdown

The **Release Breakdown** includes all of the stories targeted for the release separated by Story Type and in hierarchical order.

# **Working with Stories**

A User Story is a definition of a discreet unit of work to perform on your product. Stories exist in the Backlog, in a Sprint, or in a Kanban Board. They are modified with the Story Editor.

Rhythm provides many ways for you to create, to edit, and to manage your Stories:

- Breakdown View
- **Backlog View**
- Team Room
  - **Sprint List**
  - Sprint Cards

Kanban Boards

You can also automate the creation of Stories using other tools in the Atlas Planning and Tracking Suite:

- Use Input Streams to pull in Requirements and Defects as Stories. See Configuring Input Streams.
- Use Atlas to push full Plans or individual Requirements into Rhythm. See *Using Rhythm with Atlas*.

# Story Types

Stories can be any of the following types:

**User Story** Used to capture the description of a software feature from an end-user perspective. It helps

create a simple description of a Requirement.

**Epic** An Epic encapsulates a large body of work or numerous Stories. It should be broken down

into numerous smaller Stories.

Theme A theme is used to track of group of Stories that share common traits and can be grouped

together.

**Tech To Do** Describes a Story that usually contains technical debt.

**Defect** Used to track actual product Defects

# **Using the Story Editor**

Use the Story Editor to create your Story. The Story Editor contains four sections:

**Story Details** This pane in the top-left contains the following fields: **Owner**, **Type**, **Points**, **Status**,

Priority, Sprint, Release, and Parent.

Title and Description The **Title** is a standard field but **Description** uses a rich-text field with all of the editing capabilities that you would expect.

Note: Title has a maximum size of 255 characters and Description has a maximum size of 2 GB including images.

**Tasks Pane** Define your Tasks for the Story in the Tasks pane. For more information, see Working

with Tasks.

**Extensions Pane** 

The expandable right-hand pane allows you to do the following with Stories:

Create a Discussion to share with the team. See *Discussions*. Discussions

Add files to your Story. See Using Attachments with Stories. Attachments

Create relationships to or from your Story to other assets. See Relationships Relationships.

> Tip: The Relationships tab contains links to Code Reviews and Change Packages related to the Story.

Create Tags to label similar Stories. See *Using Tags*. Tags

Click to view test results associated with the Story. See Viewing 🛂 Tests Test Results.

Review every change made to your Story. Compare as needed. 🗐 Versions See Viewing and Comparing Versions of a Story.

### **Discussions**

Discussions allow you to share ideas and have in-depth conversations using Topics. These Topics allow team members to provide feedback via Agree/Disagree icons as well as responding directly to the Topic via messages. When the all of the team's feedback is provided, the Topic can be Accepted or Rejected. Until then, it is in the *Open* state.

Discussions are available for each Story and for each Sprint or in a Kanban Board. Click the 🔜 icon to access them. For the Story Editor, it's a tab in the right pane. For the Sprint or Kanban Board, it's an icon in the top right of the **Team Room**.

When a Discussion exists in a Story, the icon on the tab in the Story Editor is decorated like this:

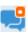

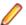

Note: The highlighted number next to the Discussion icon represents the number of Open Topics in the Discussion.

- A Discussion can contain multiple Topics.
- A Topic contains feedback in the form of:
  - Textual messages via Reply
  - Agree/Disagree ( and 7) click responses.
- A Topic is in the Open state until you Close it via Accept or Reject. You could re-open it later.
- When replying to a Topic, if you want to notify someone, use the @ symbol and select a user from the list provided. Note the following:
  - The @ symbol can be used multiple times to address a message to multiple users.
  - The @ symbol causes emails to be sent to all listed users (if email integration has been enabled in the Atlas Hub).
  - A reply will message the user that started the topic, all of the users that have posted a reply to the topic, and any users mentioned anywhere in the discussion thread.
- When you Block a Task, you are prompted with the Provide Blocking Reason dialog box. When you enter the reason and click **OK**, a new Discussion Topic is added to the Story and all team members with Tasks in the Story are notified. When you unblock a Task and provide a reason, likewise, all team members receive a reply.
- Watch how to use them: Using Discussions.

#### Topic Life Cycle Diagram

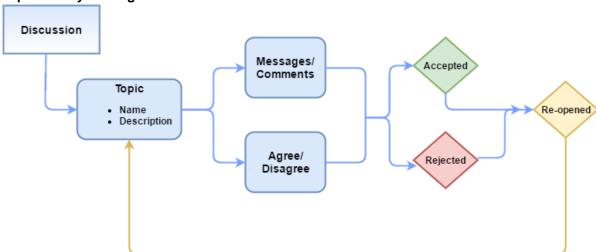

### **Using Attachments with Stories**

You can add attachments to your Story to include as related content. Users can upload, download, and replace attachments as needed. As long as users have rights, they can also delete an attachment. There is no limit as to the size of the attachment, however, the larger the attachment, the longer the upload/ download time. There is a limit of 1024 attachments per Story.

- 1. Open the Story Editor.
- 2. Click the Attachments 2 tab. When there are attachments in the Story, the tab is decorated like this:

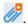

#### To Add an Attachment:

- Click Attach File. The Attach Files dialog box opens.
- 2. Select one or more files to attach.
- 3. Click Add.

#### To Open an Attachment:

- 1. Hover over the row of the attachment.
- Click Download File to the far right.

#### To Replace an Attachment:

- 1. Hover over the row of the attachment.
- 2. Click Replace with new file 3. The Select File window opens.
- 3. Click **Select** to browse and select a file.
- 4. Click Update.

#### To Delete an Attachment:

- 1. Hover over the row of the attachment.
- 2. Click Delete .

#### To Sort Files:

- 1. Click Sort 🛂
- 2. Select how you want the attachments sorted: Time Added, Filename, or User.

## Relationships

Rhythm uses Relationships to help you understand how different items are connected. Changing an object may have implications on other elements of the Project. For example, changing a Requirement that has already been pushed as a Story in your Agile planning tool might change the scope or complexity of the Story. Relationships are supported to allow you to see the connection between Stories and other related assets. Linking related objects together helps to ensure that changes are implemented correctly at all levels.

You can create relationships manually in Rhythm through the Relationships tab in the Story Editor. When a Relationship exists in a Story, the icon on the tab is decorated to indicate that a Relationship exists, like this:

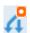

Rhythm also creates some Relationships automatically for you. Whenever you push Requirements to the Rhythm **Backlog** from Atlas, a Relationship between the Requirement and the Story is created. When you pull in Requirements or Defects using Input Streams, a relationship is automatically created. Additionally, Code Reviews are listed in the Relationships tab. Click the Goto icon to open the Review.

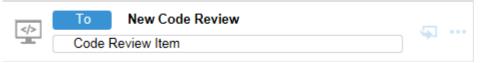

The following lists the types of relationships used within the Atlas Planning and Tracking Suite:

User Managed/Created Basic, Copy, Dependent, Requirement Stream, and Requirement

Synchronization.

Application Managed/ Created Carry Over, Defect Stream, Execution (relationship between a Story and a Sprint, for example), Parent-Child, and Requirement Stream.

Watch how to do it: Creating a Relationship.

#### **Relationship Status**

Each relationship type may have various statuses. When a change is made to an item with a Relationship, the relationship status changes to **Suspect**. You can view the change and update the status to bring it upto-date, or you can **Defer** the update. If you defer, the status of the Relationship changes to **Defer**.

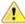

**Important:** For all Relationships, except for synchronizations, changing the status does not change the items. The status acts as a label to help you find what you've reviewed and what you need to review. For example, updating the status changes the status to **up-to-date** but does not make any changes to the target item details.

#### Creating a Relationship

- 1. Open the Story Editor.
- 2. Click the **Relationship** tab 4. The **Relationship** pane appears.
- 3. Click ! New Relationship.
- 4. Select the Project from the Project list.
- 5. Select one or more items with which to create a relationship.

If you can't find the item(s), use the **Find** field.

If you want to create a relationship to a new Story, click **New Story**.

- 6. Click Add. The Relationship Type & Direction dialog box opens.
- 7. Select Basic Relationship.
- 8. Click OK.

#### Visualizing Relationships

Relationships are accessed from the **Relationships** tab  $\underline{and}$  appear  $\underline{in}$  a list. In certain perspectives, you

can view your relationships in a diagram. When you see blagram above the **Relationships** list, click it to open the **Relationships Diagram** window. Here's how it works:

- Items to the left of the Story link *to* the Story. Items to the right of the selected Story link *from* the Story.
- The diagram displays an item's first level relationships. Items with child relationships contain a solid blue
  dot. You can click and navigate to all relationship levels. Cross-project relationships links (where the
  Story is in another project than the current one) are indicated with a dashed line.
- Select an item and you will see summary information on the top of the window.
- Click (Goto) to go to the item in a new browser window/tab.
- The diagram is an infinite scrolling canvas that can be panned via click and drag, and zoomed via the scroll wheel.
- Click Reset to restore the default pan/zoom.
- Click Reload to refresh the diagram.
- Although item names are fixed-length on the diagram, hovering over an item displays a tool-tip with an asset's full Name, ID, Type, and Project Name.
- Select a Relationship Status, Relationship Type, or Item Type to filter the diagram based on your selections.

If an item is a Change Package, you can open the Change Package Viewer directly from the diagram.

Click the button in the viewer.

Relationship Diagrams have indicators to help determine relationship and status at a glance:

- Green lines indicate an Up-to-Date relationship.
- Red lines indicate a Suspect relationship.
- Orange lines indicate a Deferred relationship.
- Gray, solid lines indicate a parent-child relationship.
- Dashed lines indicate a relationship with an external project (cross-project).
- Solid lines indicate a relationship within the current project.

Additionally, if you hover over the connecting lines, status and details appear.

#### Relationship Diagram Example

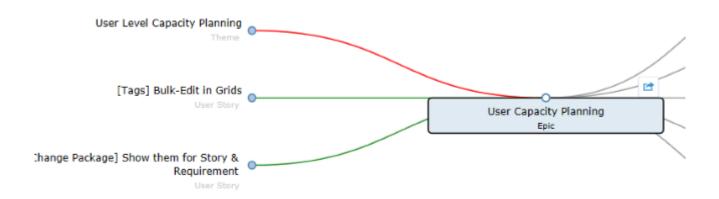

#### Viewing Status and Details of Relationship Items

You can view the status or detail of an item with a Relationship. Rhythm items display status of Requirements or Stories. Atlas Hub items display according to the defaults or, in the case of custom Atlas Hub items, according to what the administrator created. Atlas Hub items are displayed in the Other tab and are organized in folders and files in a file explorer format.

- 1. Click the **Relationship** tab 4. The **Relationship** pane appears.
- 2. Scroll through the Existing Relationships. Each Relationship shows the status or details.

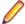

Note: Select the status from the Relationship Status list to filter the list based on status or select Project, Relationship Type, Artifact Type, or Direction from the **Group By** list to group relationships.

Table 1: Relationship Items

| Icon               | Туре              | Description                                                     |
|--------------------|-------------------|-----------------------------------------------------------------|
| < <i>&gt;&gt;</i>  | Change<br>Package | A collection of changes from your SCM tool related to a commit. |
| $\leftrightarrows$ | Change<br>Request | An Atlas Hub generic Request object.                            |
|                    | Code Review       | A Rhythm Code Review.                                           |

| Icon    | Туре                 | Description                             |
|---------|----------------------|-----------------------------------------|
| N/A     | Concept              | An Atlas Concept                        |
|         | File                 | A reference to a file.                  |
| []C[]   | Kanban Board         | A Rhythm Kanban Board.                  |
| N/A     | Plan                 | An Atlas Plan.                          |
| •       | Requirement          | An Atlas Requirement.                   |
| N/A     | Release              | A Rhythm Release.                       |
| æ       | Sprint               | A Rhythm Sprint.                        |
| 5       | Story                | A Rhythm Story.                         |
| <u></u> | Task                 | A Rhythm Task.                          |
| N/A     | Test                 | An Atlas Hub Test object.               |
| ?       | User Defined<br>Type | A custom type defined in the Atlas Hub. |
|         | Whiteboard           | An Atlas Whiteboard.                    |

#### **Updating Relationship Status**

- 1. Open the Story Editor.
- 2. Click the **Relationship** tab 4. The **Relationship** pane appears.
- 3. Scroll through the Existing Relationships. Each Relationship shows the status or details.

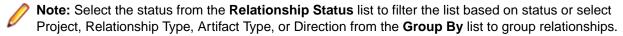

4. Click ... and choose to **Update** or **Defer** suspect relationships.

#### **Status Actions**

Deferred When a relationship is in this status, the available actions are Compare, Update and Remove Relationship.

Suspect When a relationship is in this status, the available actions are Compare, Update, Defer and Remove Relationship.

### Using Tags in the Story Editor

In Rhythm, a Tag is a label that you define and then apply to Stories. What you need to know about Tags:

- They can be Project-specific or Server-specific:
  - A Server Tag is available to all Projects on the server.
  - A **Project Tag** is only available for the current Project.
- They can be nested up to one level deep.
- They can contain spaces, numbers, and special characters.
- They can be applied in grids by double clicking the cell in the Tag column to display the Tag list.
- Watch how to use them: Tagging Stories.

To manage tags, click the **Tags** tab on the right pane of the **Story Editor**. If Tags exist, the tab icon is . There are two panels: decorated like this:

**Assigned Tags** Contains any Tags already assigned to the Story.

**Available Tags** Contains all available **Project** and **Server** Tags, in a tree.

#### To Create a Tag

1. Click Dew Tag.

2. Enter the Name.

- 3. If the Tag is to be available for all Projects on the server, click **Server Tag**.
- 4. Click Save.

#### To Create a Nested Tag

- 1. Select a Tag.
- 2. Click the Gear menu 🕶 on the right.
- 3. Select Add Child Tag...
- 4. Enter the Name.
- 5. Click Save.

#### To Remove a Tag from a Story

- 1. Select a Tag in the Assigned Tags list.
- 2. Click the **Remove** icon  $\bigcirc$ .

#### To Delete a Tag

- 1. Select a Tag in the Available Tags list.
- 2. Click Delete.

### **Viewing Test Results**

When you synchronize Requirements or Stories between the Atlas Hub and a testing tool, Rhythm can display the test results returned by your testing tool. In order to do this, your system administrator needs to use Micro Focus Connect to connect the two systems.

For more information, administrators should see *Accessing Connect*.

To view test results for a Story:

- 1. Open the Story Editor.
- Click the Tests tab

There are two graphs:

#### Latest Test Results

This graph provides an aggregation of the statuses of all the Tests assigned to a Story, as they appear the last time they were executed. N/A indicates Tests that are assigned but they have **never** been executed (for example, a brand new test).

#### Test **Results Per** Day

Contains the following:

- The **Duration** on the X-axis of the graph correlates to the duration supplied in the **Admin Tools**. The number of tests in the Y-axis is that of the selected item.
- Click the legend (Passed/Failed/Not Run) at the top of the graph to turn each one on/off.
- The **Goto** button takes you to the equivalent artifact in the integrated test tool.
- Hovering over an item gives you a tool tip with details.

### Viewing and Comparing Versions of a Story

Every time a Story is modified, a new version is created. You can use the Story Editor to review and to compare two versions of a Story.

Watch how to do it: Review Version Information.

- 1. Open the Story Editor.
- 2. Click the **Versions** tab 📋 in the right pane.
- 3. Select a version and then ctrl+click another version and then click 🛂 Compare. The Compare Versions dialog box opens with columns detailing each version of the Story. The fields that you can compare are grouped by various types (System, Description, Attachments, Extended Attributes, etc) and displayed in a tree.
- 4. Click Options > Only show differences to hide all items that haven't changed.
- 5. Click Options > Extended Attributes to show various other fields that may have changed.

### Accessing Stories in Native SCM Environments

When your native SCM environment is connected to the Atlas Hub, Rhythm provides links to those Stories when those Stories have files attached. To access your Story in your native SCM environment to check in/ check out files against a Story:

- 1. Open the Story Editor
- 2. If the Story contains files in your SCM environment, the ID field will contain a clickable link. Click it.

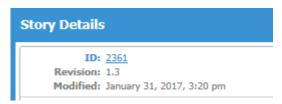

Your native SCM environment opens to the Story.

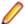

Note: Depending on your environment, you may need to have certain permissions for the project to view it.

### Using the Change Packages Viewer

When you are in the **TEAM ROOM** or the **Story Editor**, you have the option of adding the **Impact** column to your grid. When you do this, you will see the number of Change Packages related to your Story/Task.

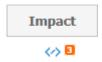

In the Story Editor, the Task grid will display the number of related Change Packages for each task. In the TEAM ROOM grid, the count of all Change Packages related to your Story/Task are displayed. Story Change Package counts represent the number of all related Change Packages (directly or indirectly related through Tasks).

Click the row in the **Impact** column  $\langle \rangle$  to open the **Change Packages Viewer**.

| Change Packages for CP Story |           |                        |               |  |  |
|------------------------------|-----------|------------------------|---------------|--|--|
| Name                         | Item Type | Change Type            | Commit Action |  |  |
| ■ Initial Checkin            |           |                        |               |  |  |
| Your Doc.txt                 | File      | New in workspace       | Add           |  |  |
| Source.txt                   | File      | New in workspace       | Add           |  |  |
| My Doc.txt                   | File      | New in workspace       | Add           |  |  |
| More Source.txt              | File      | New in workspace       | Add           |  |  |
| Write Code                   | Task      | Unchanged Process Item | Mark Resolved |  |  |
| Documentation Changes        |           |                        |               |  |  |
| My Doc.txt                   | File      | Modified in workspace  | Checkin       |  |  |
| Write Documentation          | Task      | Unchanged Process Item | Mark Resolved |  |  |
| ■ Dev WIP                    |           |                        |               |  |  |
| Source.txt                   | File      | Modified in workspace  | Checkin       |  |  |
| More Source.txt              | File      | Modified in workspace  | Checkin       |  |  |
| Edit Code                    | Task      | Unchanged Process Item | Mark Resolved |  |  |
|                              |           |                        |               |  |  |

The Change Packages viewer displays:

- All items contained in the Change Package, grouped by Name. (You can group by any of the columns).
- The Item Type.
- The Change Type.
- The Commit Action.

If you click an item, such as a File, it will attempt to open the native application from which the item came. Rhythm assets, such as Tasks, will be opened in Rhythm.

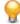

Tip: You can also open the Change Package Viewer from within the Relationship Diagram window. Click the button to open the window:

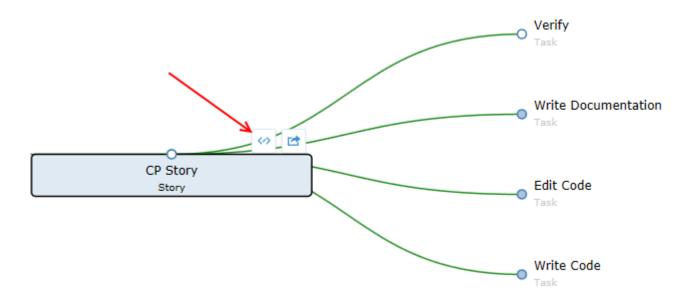

### **Working with Tasks**

Tasks are the units of work used to define a Story. Tasks contain work records to track individual hours.

You can create a Quick Task or a Detailed Task.

A Task can be in the default Status value of Not Started, In Progress, or Complete. However, the available Task Status values can be customized to suit your organization's needs. For more information, see Changing Task Status Values (Swimlanes).

Watch how to Update Task Status.

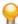

Tip: You can copy all Tasks from an existing Story by clicking Copy From on the toolbar. You'll navigate the list of Stories and select the one from which you want to import the Tasks. For more information, see Copying Tasks from Other Stories.

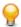

Tip: You can click the gear menu and select Add Task to add a Quick Task (Type, Title).

#### Creating a Detailed Task

Follow the steps below to create a detailed Task:

- You can also watch how to do it: Create a Detailed Task.
- 1. Open the Story Editor.
- 2. Click Detailed Task.

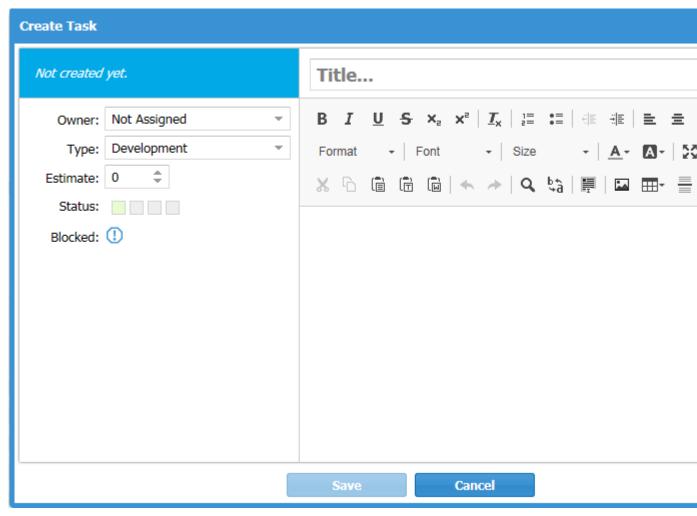

#### The **Task Editor** appears.

3. Enter the details for the Task:

Title Enter a descriptive name for the Task.

**Owner** Select who will performing the Task.

**Type** Select the type of Task it is: Development, QA, or Documentation.

**Estimate** Enter the estimate of the number of work hours required to complete the Task.

**Status** Click one of the Status boxes: Not Started, In Progress, or Complete. These are

the system default values. Your administrator can change these values. See Change

Task Status Values (Swimlanes).

**Blocked** Click U to block the Task. For more information, see *Blocking a Task*.

Actual Displays the actual number of hours that have been worked on the Task.

Displays the number of remaining hours to complete the Task. See Adding Work Hours To Do

to a Task.

**Description** Enter the information required for the task **Owner** to complete the Task. You can also

include links to documents that may be stored elsewhere.

### 4. Click Save.

#### Creating a Quick Task

Follow the steps below to create a quick Task.

- Optionally, watch how to do it: Create a Quick Task.
- 1. Open the Story Editor.
- 2. Click New Task: Quick.

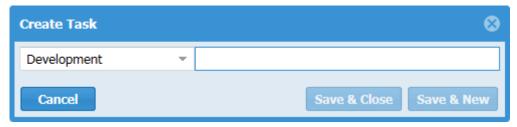

The Create Task dialog box appears.

- 3. Select the Type.
- 4. Type in the Name.
- 5. Click Save & Close or Save & New.

#### Task Assignment and Estimation

The following should be considered and noted when planning or tracking Task estimates, Actual Hours worked, and individual User Capacity:

- Each User should enter their Project or Sprint capacity. See Managing User Capacity.
- When assigning an Owner to a Task, a User's **Total** and **Remaining** hours are indicated in the list.

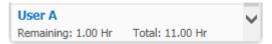

- To see these values, the following is required:
  - 1. The Project must be marked Private.
  - 2. The Story must be in a Sprint.
  - 3. They are only available in the **TEAM ROOM** and **Story Editor**.
- If you edit the **Task Estimate** field, the capacities are calculated and updated for the current Owner if there are no work records, otherwise it will calculate based on the remaining work (**To Do**).
- If you change a User, it will update both the old and new User to reflect the newly added (for the new user) and removed (for the old user) estimated hours of work remaining on a task.

#### **Copying Tasks from Other Stories**

If you find that you often use the same set of Tasks in a Story, you can set up a generic Story with all the Tasks you need and then import the Tasks into any new Story you create.

- Watch how to do it: Copy Tasks.
- 1. Open an existing Story in the Story Editor and click Copy From .
  - **From.... Tip:** Alternatively, in the **Backlog** or **TEAM ROOM**, select a Story and then click **○** > **Copy Tasks From...**.

The **Copy Tasks From** dialog box appears.

2. Navigate to the Story that contains the Tasks you want and select it.

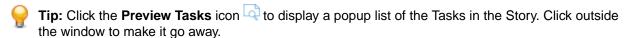

3. Click Copy. The Tasks are added to the Story.

#### Work Record Management

The Task Editor contains a Work Records pane at the bottom. Work Records are sorted and calculated based on Work Date and then Created Date. Each work record is listed as a row in the list. You can:

- Create a new record by clicking ! New.
- Edit existing records by double clicking the cell and entering/selecting a new value.
- Delete a record using the **Delete** button.

#### **Work Record Columns**

Editable. Can be changed to any contributor in the project/any user on public projects. User

Worked Editable. Enter hours worked. To Do Editable. Enter remaining hours.

**Work Date** Editable. Date the work was performed.

Last Edited Not editable. Last edited date. Last Edited By User who last edited the item.

#### Adding Work Hours to a Task

Work hours are the units of time used to plan and to complete a Task. You can add your time to your tasks from several areas:

- 1. Open the Task Editor. The Work Records pane is at the bottom of the editor. Click New to open the Record Time box.
- 2. In TEAM ROOM > Sprint Cards, on a card, click the button to open the Record Time box.
- 3. In the TEAM ROOM > ESprint List, double click the button in the To Do column to open the Record Time box.

For more information, see Status and Work Hours.

#### About Status and Work Hours

The following information describes how changing work hours on a Task or changing the Task Status impact the Story/Task.

- When the first work record is entered, the Task Status is changed to In Progress.
- The amount of time entered in the **Worked** field is automatically deducted from the **To Do** field.
- When a Task is marked Complete, To Do goes to 0. Likewise, when you enter 0 in To Do, the Task Status is set to Complete.
- When Worked entered is greater than remaining To Do, To Do goes to 0.
- When a Task is estimated or work records are added, these values are saved and are available to see when you select the **Owner** field of the Task. For more information, see Assigning and Estimating Tasks.

#### **Blocking a Task**

Any time an issue outside of the teams control prevents progress, you should Block the Task.

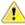

Important: When a Task is blocked, the Story is also Blocked.

**Tip:** If you are in the **Task Editor**, you can click the Blocked icon ① in the left pane to block a Task.

Watch how to do it: Block a Task.

1. In the TEAM ROOM, make sure that the Blocked column is visible. See Viewing Columns in Grids.

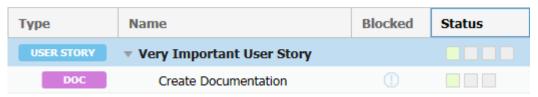

- **2.** Hover over the Block icon  $\bigcirc$  in the **Blocked** column for the Task you want to block.
- 3. Click the icon when it enables ①. The **Provide Blocking Reason** dialog box opens.
- **4.** Enter a reason in the field and click **OK**. This automatically creates a Discussion Topic in the Story and notifies the Story Owner, all team members with Tasks in the Story, and anyone else called out with the @ functionality. For more information, see *Discussions*.
- **5.** The following also happens when a Task is Blocked:
  - The Title is modified to include the text Story Blocked.
  - The icon in the **Blocked** column changes to ①.
  - The Story row will display BLOCKED.
  - The Task row is highlighted.
  - The boxes in the Status column turn red, depending on the Status.
  - When you hover over the Blocked icon, the Task that is blocking the Story will display.

Here is what it will look like after it is blocked:

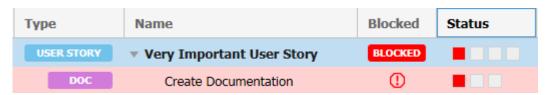

**6.** When you unblock the Task, a reply is added to the original Discussion Topic, also informing team members.

The **Health and Progress** pane of the **TEAM ROOM** will also display a blocked Story.

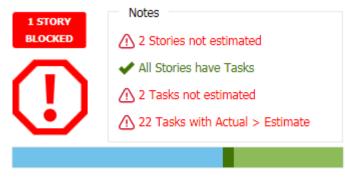

**Health & Progress** 

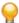

**Tip:** Click on the blocked icon to filter the **TEAM ROOM** to only see the blocked Task.

#### **Ordering Tasks**

When you create a Task, it is added to the top of the list in the Story. To change the order:

- 1. Click TEAM ROOM > E Sprint List.
- 2. Make sure the Order column is visible. See Viewing Columns in Grids.

- 3. Double-click the **Order** column in the row for the Task to enable editing.
- 4. Enter the new numerical position (integer) by typing it in or use the control to increase/decrease the position.
- **5.** Click **Enter** and then **Save** (at the bottom).

### **Code Review**

Rhythm's native Code Review functionality helps you:

- Understand code changes in context of defined Stories and Tasks.
- Find bugs early in the cycle before they reach production code.
- Keep code clean by supporting your team's coding standards.
- Review code changes from multiple SCM repositories from within a single Rhythm Story/Task.
- · Compare differences in-line or side-by-side in a modern editor
- Quickly find historic code changes related to previously delivered Stories and Tasks.
- Keep team members up-to-date on changes in the code and ensure that the team is in agreement with changes.
- Organize and route reviews to specific reviewers.
- · Have line-by-line discussions with mark-down notation.

#### **Code Review Process**

Use the following high-level steps (along with the Code Review workflow diagram) to use Rhythm's Code Review features:

#### Create

- 1. Configure Rhythm Projects to your Git branches ♦ or StarTeam Views ⊚.
- 2. Associate changes to a Story during a commit: Git or StarTeam.
- 3. Create a Code Review 4 for a Story/Task in Rhythm.
- 4. Open the Code Review in Rhythm.

- **Execute** 1. Add *Reviewers or Watchers* as needed ①.
  - 2 Review the Code Review **Timeline** (3).
  - 3. Observe differences in the changes between the files in Unified 🗐 or Side-by-Side 📗
  - 4. Have line-by-line Discussions as needed.
  - 5. Receive *email notifications* for all comments or changes to the Code Review.
  - 6. Accept/Reject a Code Review \*.

View Review Code Review Summary in **TEAM ROOM**.

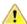

Important: Before performing Code Reviews, ensure that your Rhythm system administrator has configured your SCM system to your Rhythm Project. For more information, see SCM Configuration.

# Code Review Workflow Diagram

The following diagram depicts the best practice workflow for using the Rhythm Code Review feature.

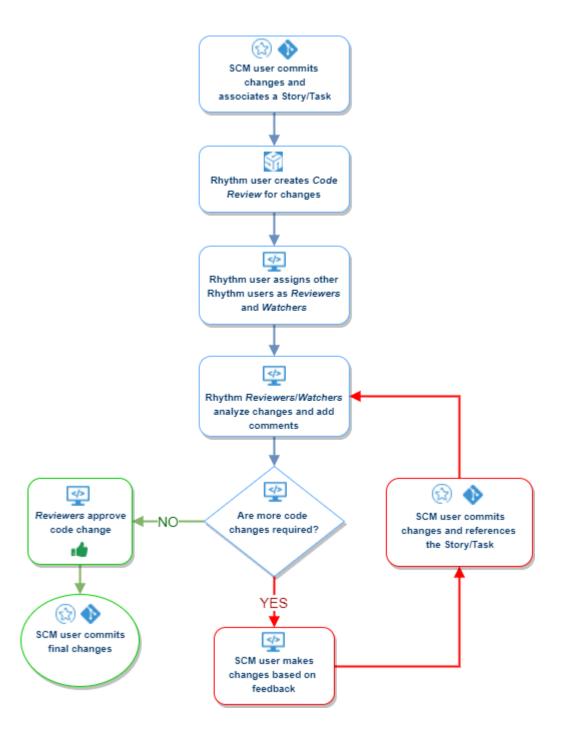

# Associating StarTeam Changes to a Rhythm Story/Task

Although you can manually add change sets to a code review using the Code Review editor, the best practice is to associate the Story/Task with the change set during the SCM commit.

- 1. Create your Rhythm Story/Task.
- 2. Begin committing to your SCM system as you normally would.
- 3. When your code is ready for review, during the commit, in StarTeam select the Story or Task as a Process Item.
- 4. Perform the commit. This action will create an Atlas Hub Relationship between the change set and the Rhythm Story/Task.
- 5. Proceed to Creating a Code Review.

# Associating Git Changes to a Rhythm Story/Task

Although you can manually add change sets to a code review using the **Code Review** editor, the best practice is to associate the Story/Task with the change set during the SCM commit.

- 1. Create your Rhythm Story/Task.
- 2. Begin committing to your SCM system as you normally would.
- 3. When your code is ready for review, during the commit, enter the following in the commit message:

Story
Story: ID
For example: Story: 22356.

Task
Task: ID
For example: Task: 124456

- **4.** Perform the commit. This action will create an Atlas Hub Relationship between the change set and the Rhythm Story/Task.
- 5. Proceed to Creating a Code Review.

# **Creating a Code Review**

Typically, you will want to create a Code Review after you have created a Story/Task in Rhythm and you have associated that Story/Task with a specific file or change set during your SCM commit. How to associate your commit with the Story depends on your SCM tool. To associate a Story/Task with files during a commit, depending on your SCM tool, see *StarTeam* or *Git*. If you already performed a commit and didn't associate it with a Story during the commit, see *Add Existing Commit to a Code Review*.

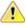

Important: Each Story/Task can contain only one Code Review.

To create a Code Review:

1. For a Story/Task in Rhythm that does not have change sets associated, click Action > Create Review. In Scum, this menu is available on the Story or Task row in the Grid. For Kanban, this menu is available in the Story card. The following resulting card is for a Kanban Story:

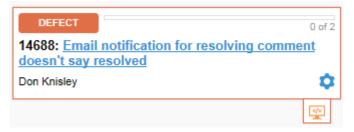

2. For a Story that already has a change set associated, click the **Change Set** icon **the** Story. The following example is from the **Sprint List** view.

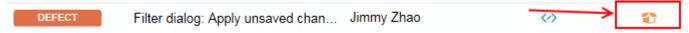

3. After you click the icon or agree to create a Code review, the Code Review window opens:

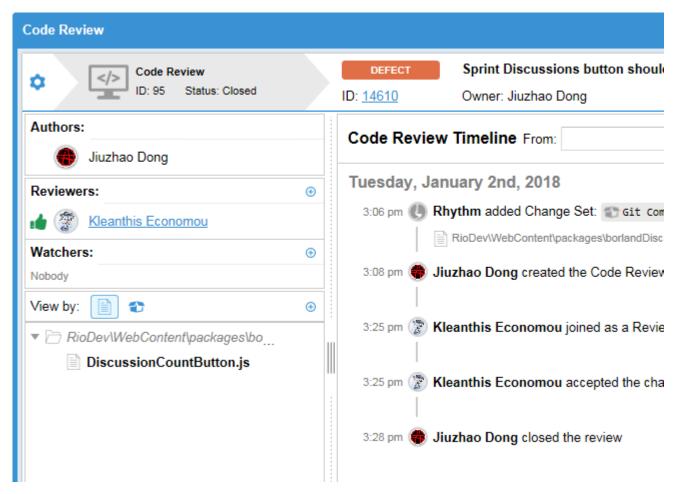

If you have already associated a commit with the Story, the files in the commit will appear in the View by list.

**4.** Use the Code Review Editor to complete the Code Review process.

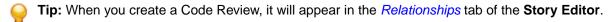

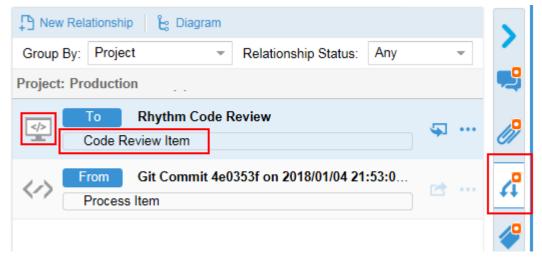

# **Understanding Code Review Icon States**

The Code Review state icon provides summary Code Review information making it easy to identify when an item might warrant further action. Icon content and color change depending on related data. Here are some tips to help you understand what you will see:

- Change Set icon T: The Story/Task has related code changes, but a Code Review does not exist. Clicking on this icon will prompt the user to create a Code Review.
- Code Review icon: The Code Review icon is visible when a related Code Review exists. The icon color provides insight into summary status.
  - **Code Review** icon (green) \( \frac{\psi}{2} \): The Story has related code changes and a Code Review(s) with an accepted status.
  - **Code Review** icon (orange) : The summary status is indeterminate. This situation will arise when there are multiple related Code Reviews that are in different states. For example, this will occur when there are two related Code Reviews: one related Code Review is Accepted, and the other in a Rejected state. An amber icon will also be presented when a Code Review has been created, but there are no associated Change Sets.
  - Code Review icon (red) 2: The story or task has a Code Review(s) with a rejected status.

The Code Review icon can be made visible in most Story and Task grids by manually adding the Code Review column. The Code Review icon is also visible by default on all Kanban Board cards.

### Code Review Editor

The Code Review editor is opened from a Story/Task and contains all the features you need to perform your Code Review. You can create Code Reviews several ways:

- Click Action > Create Review on a Story/Task.
- If a Story/Task has an associated change set but no Code Review, click the change set icon 🐿 and you will be prompted if you want to start a Code Review.

In a Kanban Board, this icon is attached to the bottom of the Story. Kanban

Scrum For Scrum, the icon is in the Code Review column.

The Code Review window contains everything you need to perform a complete code review:

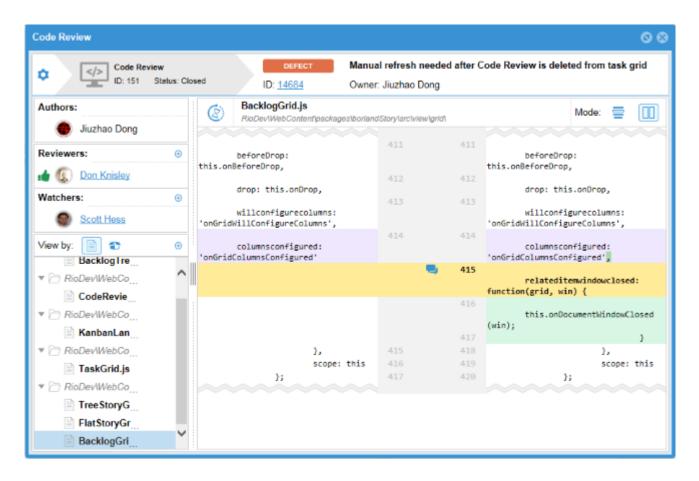

#### Information Pane

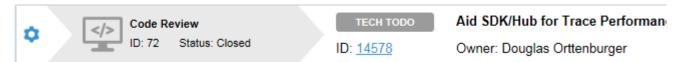

The top Information Pane of the Code Review contains the Code Review ID and current Status (Active, Closed, Cancelled) as well as Story's Name, Type and Owner.

The **Actions** icon allows you to *change the Status* or to delete the review.

#### **Authors Group**

This list contains the user(s) who made the commit(s) in the SCM tool that are exposed in the Code Review.

#### **Reviewers Group**

Reviewers are any users that are added to the Code Review that will comment on and must Approve/ Reject a Code Review.

Click Add 
to add a Reviewer.

#### **Watchers Group**

Watchers are any users that are added to the Code Review that are interested in the progress of the Code Review. Watchers are able to add comments to a review.

Click Add 
to add a Watcher.

#### View By Group View by: ①

The View By group is the list of all files contained in the Code Review. You can use either the Files

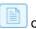

Change Sets mode to select a file.

Click Add 
to add a Change Set or File to the Code Review.

Selecting a file opens the **Diff** window allowing you to review the code changes.

Files that contain **Comment** threads are decorated like this:

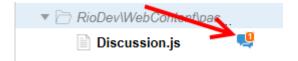

#### **Code Review Timeline**

shows all actions that have taken place for the Code Review since it began. The Timeline contains filters for From/To, Type, and User.

#### Code Review Diff Pane

When you select a file in the View By group, the main pane displays the file in Diff mode. You can use the

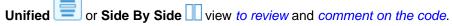

Click to return to the Code Review **Timeline**.

### Assigning Reviewers and Watchers

Use the Code Review window to assign Reviewers and Watchers to a review.

Reviewers are any users that are added to the Code Review that will comment on and must Approve/Reject a Code Review.

Watchers Watchers are any users that are added to the Code Review that are interested in the progress of the Code Review. Watchers are able to add comments to a review.

- 1. Open the Code Review window for the desired Story/Task.
- 2. In either the Reviewers or Watchers groups, click . A list of available users is displayed.
- 3. Select a user from the list. They are added to the group.

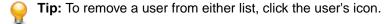

Reviewers and Watchers will be notified via email when various actions occur during a Code Review. Examples: when a discussion is started within a review or when the state of the Code Review changes.

### **Using the Code Review Timeline**

The *Timeline* shows all actions that have taken place for the Code Review since it began. The Timeline contains filters for From/To, Type, and User.

The **Timeline** displays actions within the Code Review in ascending order. You can scroll up to see previous actions, such as when the review was created.

- 1. To open a file that is listed in the **Timeline**, click the file name. This will close the **Timeline** pane and open the **Diff** pane.
- 2. To filter the **Timeline**, click:

**From** Filters the **Timeline** starting on the selected date.

**To** Filters the **Timeline** until the selected date.

**Type** Select one of the following:

All Removes any filters applied and shows the entire Ti.

Content Change Displays only those entries in the Code Review that deal with file

content.

User Assignment Displays all entries dealing with users.

Status Change Shows entries that deal with status, such as accepting changes or

closing a review.

**Discussion** Shows all Discussions that happened within the review.

User Filters by the selected user.

### Viewing the Files Contained within a Code Review

Use the View By group in the Code Review window to view the files contained within a Code Review.

The View By group is the list of all files contained in the Code Review. You can use either the Files

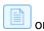

Change Sets mode to select a file.

- 1. Open the Code Review window for the desired Story/Task.
- 2. By default, the Code Review window opens in the **Timeline** mode, displaying a chronology of events within the review. To see the changes within a file, click either the **Files** or **Change Sets** buttons to view all the files within the review.
- 3. Select a file.

When you select a file in the **View By** group, the main pane displays the file in **Diff** mode. You can use the **Unified** or **Side By Side** view to review and comment on the code.

### Adding or Modifying a Change Set to an Existing Code Review

If you have a already committed a change to your SCM system and did not associate it to a Rhythm Story/ Task, there are only a few steps to associate it with a Code Review:

- 1. Open the **Code Review** window for the desired Story/Task.
- 2. In the View By group in the left pane, click the Add a Change Set Icon ①. The Add Change Set dialog box opens.
- 3. Select the change set and click **OK**.

#### **Code Review Diff Window**

The **Code Review** Diff window offers two views to review the code: **Unified** and **Side-by-side** ... The difference between the two modes is that **Unified** is the combined code and **Side-by-Side** has the old (*from*) on the left and has the new (*to*) on the right. Which mode you choose depends on the complexity of the changes.

Code Reviews have the following statuses: Active, Closed, Cancelled, and Rejected.

The goal of the code review is to have your Reviewers Accept your code changes and then you will be able to Close the review.

#### **Understanding the Changes**

The following color conventions are used to help you to understand the code changes:

Red Code that was removed.

Green Code that was added.

Purple This is an in-line change. The Code Review feature compares differences down to a single word.

If the code changes are good as-is and do not require any discussion, click Accept (thumb's up) icon

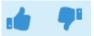

in the top-right pane of the Code Review window.

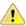

Important: If any Reviewer Rejects a Code Review, the review is put into the Rejected state. The number of Approvals does not matter.

If there are comments required for the review, continue to Commenting on the Code.

### Adding Comments to a Review

Rhythm Code Review allows you to create Comments for each line of code. Each line of code may contain multiple Comment threads. Each Comment thread can be one level deep. To create a Comment:

Place your cursor in the *gutter* (left hand side for **Unified** or in the middle for **Side-by-Side** ) until you see the blue edit icon.

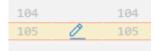

2. Click the icon. A Comment window opens allowing you to begin your Code Review Comment:

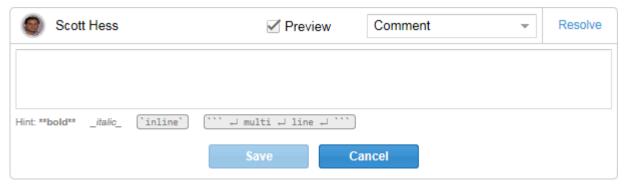

- 3. Type your comment in the Comment field. Each entry must be one of the following types:
  - Comment
  - Clean Up
  - Code Style
  - Buq
  - Question
- **4.** During your comments, feel free to use the available *markdown syntax*.
- 5. When you feel that the issues in the Comment are understood/complete, click Resolve (top-right in Comment window) to end the comment thread.

### Code Review Markdown Syntax

Rhythm uses the following markdown syntax for Code Review Comments:

**Headings** # heading 1 ## heading 2 **Bold** \*\*bold\*\* Italic \_italic\_ List \* bullet 1 Inline Code `inline code` ``` [Enter key] your text [Enter key] ``` Multi code

### Changing the Status of a Code Review

A Code Review can have one of the following statuses:

Active The Code Review is new or open/active and Reviewers/Watchers are actively commenting on

Closed All Reviewers have Accepted the Code Review and the Author clicked 🛂 > Status > Closed. No further action is required.

Cancelled Something has gone wrong in either the check-ins or code changes and the intent of the team is to ignore this review. You can either keep it in the Cancelled state for historic purposes or delete it.

Rejected

When a *Reviewer* clicks the thumb's down icon the Code Review has a Status of Rejected. More code changes/comments/discussions are required to get the Reviewer to Approve the review.

- 1. Open the Code Review window for the desired Story/Task.
- 2. Click > Status.
- 3. Select Active, Closed, or Cancelled.

Note: As noted above, if a Reviewer Rejects the Code Review, it is automatically put into the Rejected Status.

### **Code Review Email Notifications**

During the Code Review process, Authors, Reviewers, and Watchers will receive emails indicating various changes that occurred during the Code Review. These events will also be added to the Code Review's Timeline.

Email notifications will be sent to the Author, Reviewers and Watchers when:

- A Comment is added or replied to.
- A Comment thread was marked Resolved.
- A Code Review is Accepted or Rejected.
- Review Status is changed (Open, Closed, or Cancelled).
- A Reviewer or Watcher is added or removed.

A Code Review is deleted.

# **Managing Your Capacity**

For each Project in which you are a Contributor, you can specify your Project and Sprint level availability.

When set at the Project level, the value will be used for each Sprint. When set at the Sprint level, it's only for that particular Sprint.

This value is visible as Total in the Task Owner field in the TEAM ROOM and Story Editor:

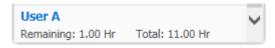

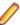

Note: Administrator's can set each user's availability using the Edit Sprint dialog. For more information, see *Managing Team Capacity*.

- 1. In the top right corner of the application, click your <User Name> and select Availability... The Availability dialog box opens with a list of Projects and Sprints.
- 2. To set a Project-level availability, double click in the Availability column and type in the number of hours that will be used for each Sprint in the Project.
- 3. To enter hours for a certain Sprint, expand the Project node and enter the hours in the proper row.
- 4. Click OK.

When filtering on this user in the **TEAM ROOM**, the **Burndown** will contain a horizontal orange dashed line to represent the availability of the individual. For more information, see Assigning and Estimating Tasks.

### Search

Click (Search) to open the search page.

Select current project, all projects, or a specific project from the Only show results from list.

Type the string you want to search, and click **Search**.

Rhythm does not search common words, such as "and", "if", "else", "then", etc. These common words are referred to as stop words because they are used so often that the search would return too many nonspecific results. To view the full list of stop words or to add your company-specific stop words, open c: \Program Files\Micro Focus\Hub\Search\config\en\_stopwords.txt.

Rhythm gives priority to title, content, description, and snippets when matching the guery to items it will display in results. All other field items are lower priority. The Item Type column displays the type of item that matched the search criteria.

To the right of each search result, there are icons to use:

Quick Look Opens the item in an editor for you to review.

Go To Jump to an item in your search results. If an item is in a different project, Rhythm switches your context to the other project as long as you have permission to view it.

# **Editing Your Profile**

To edit your profile:

1. In the top right corner of the application, click your **<User Name>** and select **Edit Profile**. The **Edit** your profile details dialog appears.

2. Change your Logon Name, Password, Name, Email Address, or Phone Number.

# **Viewing Columns in Grids**

Each perspective/view contains different grids with relevant information. There are additional columns available.

- 1. ID Hover over any column heading until you see an arrow
- 2. Columns Click the arrow to see
- 3. Hover over Columns and you will see a list of all available columns.
- 4. Click each column that you want to see in the grid.

Your selections are saved for you when you return to that view.

# Index

| A                                                                                                    | markdown syntax 97<br>quick filters 64                                                               |
|----------------------------------------------------------------------------------------------------|----------------------------------------------------------------------------------------------------|
| activity feed                                                                                                    | SCM configuration 33                                                                                 |
| viewing Story changes 36                                                                                                    | side-by-side mode 95                                                                                 |
| activity view 36                                                                                                    | state icons 92                                                                                       |
| adding Users 29                                                                                                    | timeline 94                                                                                          |
| <u> </u>                                                                                                    |                                                                                                    |
| administration                                                                                                    | unified mode 95                                                                                      |
| adding Users 29                                                                                                    | viewing files 95                                                                                     |
| change task status values 31                                                                                                    | workflow diagram 88                                                                                  |
| configuring 31                                                                                                    | columns                                                                                              |
| create Defect Input Stream 32                                                                                                    | bulk edit 57                                                                                         |
| create Requirement Input Stream 32                                                                                                    | viewing in grids 99                                                                                  |
| creating a Dimensions CM SCM configuration 8, 34                                                                                                    | comparing Story versions 81                                                                          |
| creating a Git SCM configuration 34                                                                                                    | comparing Story versions in activity feed 36                                                         |
| editing Users 30                                                                                                    | creating                                                                                             |
| roles 29                                                                                                    | Dimensions CM SCM configuration 8, 34                                                                |
| SCM configuration 33                                                                                                    | filters 56                                                                                           |
| setting project access rights 28                                                                                                    | Git SCM configuration 34                                                                             |
| setting project type 30                                                                                                    | Projects 27                                                                                          |
| starting Micro Focus Connect 33                                                                                                    | Releases 49                                                                                          |
| swimlanes 31                                                                                                    | Sprints from Backlog 44                                                                              |
| user account management 28                                                                                                    | Stories in a Kanban Board 70                                                                         |
| attaching files to Stories 75                                                                                                    | Stories in Planning 53                                                                               |
| Authors 92                                                                                                    | Stories in Team Room 59                                                                              |
| Additions 32                                                                                                    | Users 29                                                                                             |
|                                                                                                    | CSV file                                                                                             |
| В                                                                                                    |                                                                                                    |
|                                                                                                    | export to 40                                                                                         |
| Backlog view                                                                                                    | import from 40                                                                                       |
| about 42                                                                                                    | Cumulative Flow for Kanban board 66                                                                  |
| adding Stories to Sprint 44                                                                                                    | Cycle Time 66                                                                                        |
| available columns 47                                                                                                    |                                                                                                    |
| creating Sprints 44                                                                                                    | D                                                                                                    |
| move Story from one Sprint to another 63                                                                                                    |                                                                                                    |
| blocking Tasks 86                                                                                                    | Discussions                                                                                          |
| Breakdown view                                                                                                    | blocking and unblocking Tasks 86                                                                     |
| about 36                                                                                                    | for Kanban Boards 74                                                                                 |
| breaking down Stories 37                                                                                                    | for Sprints 74                                                                                       |
| columns 41                                                                                                    | for Stories 74                                                                                       |
| exporting stories 40                                                                                                    | reviewing Input Streams 38                                                                           |
| import/export 39                                                                                                    | romaning input disamic do                                                                            |
| importing Stories 40                                                                                                    |                                                                                                    |
| bulk edit grid 57                                                                                                    | E                                                                                                    |
| balk call grid or                                                                                                    |                                                                                                    |
|                                                                                                    | editing                                                                                              |
| C                                                                                                    | profile 98                                                                                           |
|                                                                                                    | •                                                                                                    |
| choosing an agile methodology 24                                                                                                    | Projects 27                                                                                          |
| code review                                                                                                    | Projects 27<br>Sprints 45                                                                            |
|                                                                                                    | Projects 27 Sprints 45 Stories 61                                                                    |
| add files to existing code review 95                                                                                                    | Projects 27<br>Sprints 45                                                                            |
| add files to existing code review 95 assign reviewers/watchers 94                                                                                                    | Projects 27 Sprints 45 Stories 61                                                                    |
| add files to existing code review 95                                                                                                    | Projects 27 Sprints 45 Stories 61 Users 30                                                           |
| add files to existing code review 95 assign reviewers/watchers 94                                                                                                    | Projects 27 Sprints 45 Stories 61 Users 30 export                                                    |
| add files to existing code review 95 assign reviewers/watchers 94 associate Story/Task with Git change set during                                                                                                    | Projects 27 Sprints 45 Stories 61 Users 30 export Stories to CSV 40                                  |
| add files to existing code review 95 assign reviewers/watchers 94 associate Story/Task with Git change set during commit 90                                                                                                 | Projects 27 Sprints 45 Stories 61 Users 30 export                                                    |
| add files to existing code review 95 assign reviewers/watchers 94 associate Story/Task with Git change set during commit 90 associate Story/Task with StarTeam change set during                                            | Projects 27 Sprints 45 Stories 61 Users 30 export Stories to CSV 40                                  |
| add files to existing code review 95 assign reviewers/watchers 94 associate Story/Task with Git change set during commit 90 associate Story/Task with StarTeam change set during commit 89 changing status 97               | Projects 27 Sprints 45 Stories 61 Users 30 export Stories to CSV 40                                  |
| add files to existing code review 95 assign reviewers/watchers 94 associate Story/Task with Git change set during commit 90 associate Story/Task with StarTeam change set during commit 89 changing status 97 commenting 96 | Projects 27 Sprints 45 Stories 61 Users 30 export Stories to CSV 40  F files attaching to Stories 75 |
| add files to existing code review 95 assign reviewers/watchers 94 associate Story/Task with Git change set during commit 90 associate Story/Task with StarTeam change set during commit 89 changing status 97               | Projects 27 Sprints 45 Stories 61 Users 30 export Stories to CSV 40                                  |

| creating 56                        |                                           |
|------------------------------------|-------------------------------------------|
| Kanban Board 67                    | 0                                         |
| quick find 56                      |                                           |
| working with 56                    | operating capacity 72                     |
| _                                  | operating velocity 72                     |
| G                                  |                                           |
| getting started 22                 | P                                         |
| getting started 22                 | Planning perspective                      |
|                                    | Planning perspective Kanban Board View 50 |
| Н                                  | overview 36                               |
| Home perspective                   | targeting Stories for a release 56        |
| activity view 36                   | profile                                   |
| creating Projects 27               | editing 98                                |
| editing Projects 27                | Project Tag 79                            |
| Projects 27                        | Projects                                  |
| Rhythm 36                          | about 27                                  |
| viewing Story changes 36           | creating 27                               |
| <b>3</b> , <b>3</b>                | editing 27                                |
| 1                                  | setting access rights 28                  |
| 1                                  | setting project type 30                   |
| Impact column 81                   | switching 27                              |
| import                             |                                           |
| Stories 40                         | Q                                         |
| input streams                      | · ·                                       |
| accepting 39                       | quick filter 64                           |
| configuring 31                     | quick text search 56                      |
| configuring for Defects 32         |                                           |
| configuring for Requirements 32    | R                                         |
| reviewing in Breakdown view 38     | TX.                                       |
| stream status states 39            | Relationships                             |
|                                    | about 76                                  |
| K                                  | creating 77                               |
|                                    | Input Streams 39                          |
| Kanban                             | item status 78                            |
| Board                              | Status 76                                 |
| adding Stories 70                  | updating status 79                        |
| Administration 51                  | visualizing 77                            |
| Backlog lane 67                    | Release                                   |
| Cumulative Flow 66                 | Breakdown 73                              |
| Cycle Time 66                      | change weekly capacity 50                 |
| Discussions 66                     | creating 49                               |
| filters 67<br>in Team Room 66      | Cumulative Flow 73 Health 72              |
| navigation 66                      |                                           |
| WIP Summary 66                     | Progress 72<br>Releases grid              |
| working in the swimlanes 67        | change weekly capacity 50                 |
| Planning                           | columns 50                                |
| Administration 51                  | creating a Release 49                     |
| creating a Board 51                | Releases Grid                             |
| getting Stories into your board 51 | about 49                                  |
| Kanban Board View 50               | Reviewers 92                              |
| managing swimlanes 52              | Rhythm                                    |
| setting board options 52           | using with Atlas 23                       |
| setting project type 30            | •                                         |
| using with Rhythm 25               | S                                         |
| Kanban Board                       | 3                                         |
| Discussions 74                     | SCM configuration 33                      |
|                                    | Scrum                                     |
| M                                  | using with Rhythm 24                      |
| •••                                | search 98                                 |
| Micro Focus Connect 33             | Server Tag 79                             |

| setting Kanban Board options 52          | adding work records 86                   |
|------------------------------------------|------------------------------------------|
| Sprint Activity window 63                | assignment and estimation 85             |
| Sprints                                  | blocking 86                              |
| adding Stories 44                        | copying from other Stories 85            |
| changing capacity 63                     | creating detailed 83                     |
| creating from Backlog 44                 | creating quick Task 84                   |
| editing 45                               | ordering 87                              |
| managing in Team Room 57                 | status and work hours 86                 |
| move Story from one to the other 63      | work record management 86                |
| panel 43                                 | working with 83                          |
| Sprints grid                             | Team Room                                |
| about 48                                 | accept Stories 63                        |
| changing capacity 63                     | add Stories from Backlog 63              |
| columns 49                               | attachments 75                           |
| creating a Sprint 48                     | carry over Story 64                      |
| Sprints Panel                            | Change Packages Viewer 81                |
| ·                                        | columns 65                               |
| about 43                                 |                                          |
| adding Stories 44                        | comparing versions of a Story 81         |
| changing capacity 63                     | creating Stories 59                      |
| columns 45                               | Cumulative Flow 57                       |
| move Story from one Sprint to another 63 | Discussions 74                           |
| starting 23                              | edit Story 61                            |
| Stories                                  | editing Sprints 45                       |
| accepting 63                             | Health & Progress list 57                |
| accessing in SCM environment 81          | managing Sprints 57                      |
| adding to Sprint 44                      | move Story from one Sprint to another 63 |
| attaching files 75                       | quick filters 64                         |
| blocking 86                              | tags 79                                  |
| breaking down 37                         | Team Burndown 57                         |
| carrying over 64                         | Team Burndown chart 57                   |
| changing Sprints 63                      | TEAM ROOM                                |
| comparing versions 81                    | Sprint List                              |
| copying Tasks 85                         | about 57                                 |
| creating detailed Tasks 83               | test results 80                          |
| creating in Planning perspective 53      | Timeboxes view                           |
| creating in Team Room 59                 | about 48                                 |
| creating quick Tasks 84                  | change weekly release capacity 50        |
| editing in Planning perspective 54       | changing Sprint capacity 63              |
| editing in Team Room 61                  | columns in Sprints grid 49               |
| exporting 40                             | creating a Release 49                    |
| import/export 39                         | creating a Sprint 48                     |
| move to Sprint from Team Room 63         | editing Sprints 45                       |
| ranking 43                               | Releases grid 49                         |
| tags 79                                  | Releases Grid columns 50                 |
| targeting for release 56                 | Sprints grid 48                          |
| types 74                                 | Tracking perspective                     |
| URL value in Breakdown View 37           | overview 72                              |
| URL value in Team Room 64                | Project Tracking by Points/Stories 72    |
| using Discussions 74                     | Release breakdown 73                     |
| using the Story Editor 74                | Release Cumulative Flow 73               |
| viewing changes 36                       | Release health 72                        |
| viewing test results 80                  | Release progress 72                      |
| working with 73                          | Nelease progress 72                      |
| swimlanes 31                             |                                          |
| Swiffidiles 31                           | U                                        |
|                                          |                                          |
| T                                        | users                                    |
|                                          | adding 29                                |
| tags                                     | adding to Projects 28                    |
| creating 79                              | changing licenses 30                     |
| deleting 79                              | editing 30                               |
| nesting 79                               | management 28                            |
| Tasks                                    | managing team capacity 45                |
|                                          |                                          |

managing your capacity 98 roles 29 using Rhythm with Atlas 23 with Kanban 25 with Scrum 24

### ٧

versions compare Story 81

### W

Watchers 92
welcome 5
WIP Summary 66
work records
adding 86
management 86
working with Stories 73